# **Walmart Integration - User Guide**

by CedCommerce Products User Guides

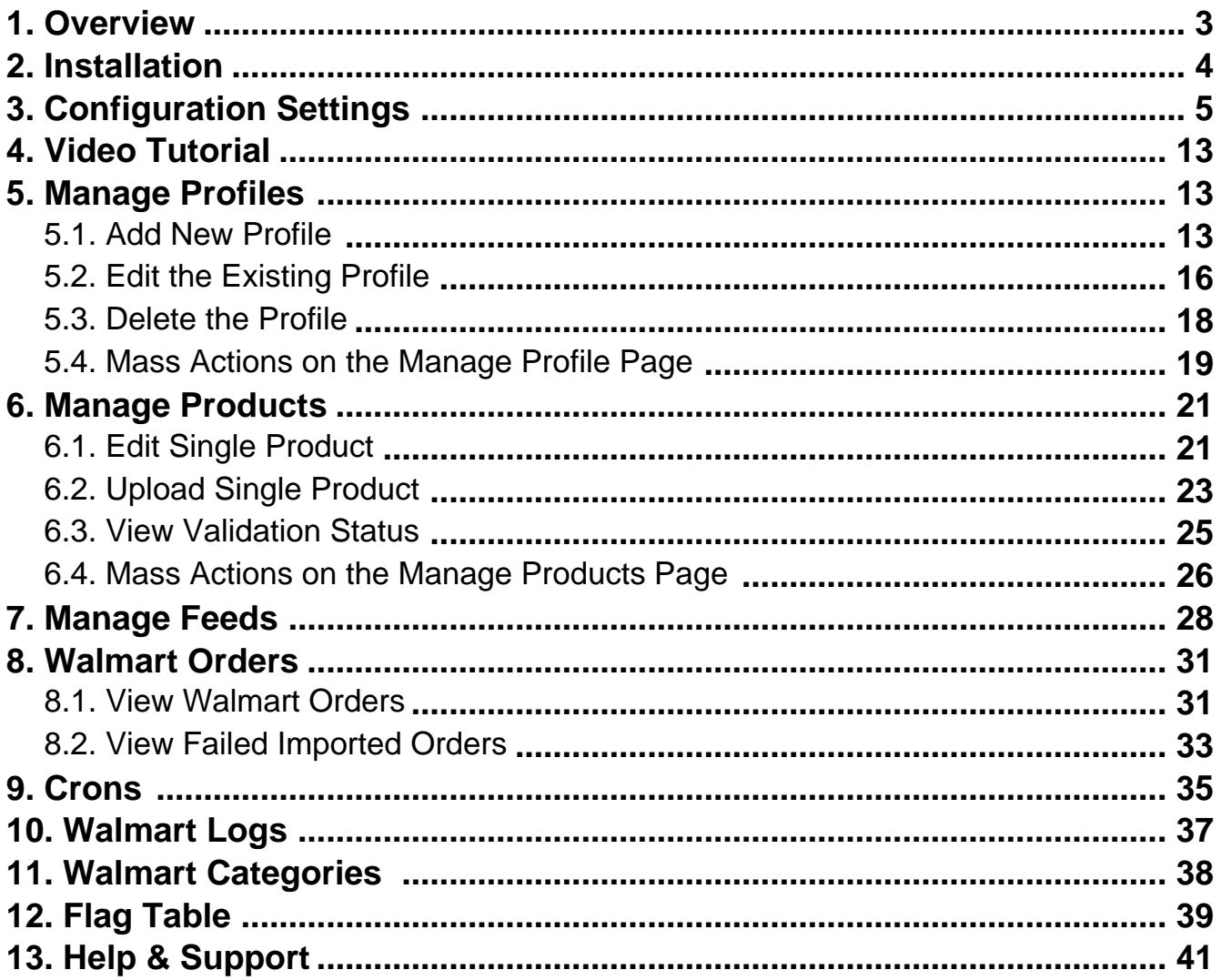

### <span id="page-2-0"></span>**1. Overview**

Walmart Magento store Integration is an extension, developed by CedCommerce(https://marketplace.walmart.co m/k/articles/Article/Integration-Methods-Channel-Partner?c=&q=channel%20partner&l=en\_US&kb=) helps to integrate the Magento store with Walmart by establishing the synchronization of products, orders, and refunds with the help of Walmart API.

The CRONs implemented in this extension help to automate the process thereby keeping it up to date.

This extension interacts with Walmart Marketplace to integrate the synchronized product listing between the Magento store and the Walmart retailers. After installing the extension, the merchant can map with multiple Walmart Categories and the dependent attributes on the Magento store.

The process enables the merchant to configure the desired product category into the Magento store for automatic submission of the selected product to the same Category on Walmart.

#### **The features of the Walmart Integration with Magento store extension are as follows:**

- Profile Based Product Upload
- It allows you to Create a particular profile and Upload Products on the basis of the profile
- Easy Walmart Category and Attribute mapping
- Choose among multiple categories and map attributes on the basis of categories Selected
- Manage Walmart Product and Upload Product (directly from the grid and bulk upload all products)
- Product Synchronization
	- An automatic process on each product edit
	- Manual synchronization process
- Review Product/Inventory/Price Feeds Debug Mode Enables you to Check the feeds corresponding to every SKU Updated
- Automated Order Import & Acknowledgement This works on the basis of Crons(Automated Programs)
- Shipment and Cancellation of Orders Ship/Cancel Your orders In one Click
- Automated Shipment with Shipworks/Shipstation Our Extension is completely compatible with Shipworks/Shipstation
- Multiple Shipment of an Order Ship Multiple orders from Magento store itself
- Upload Configurable Product(s) You can upload configurable products along with proper attributes
- Bulk Product Upload/Publish
	- This feature allows you to upload products in a bulk
- Retire/Unpublish Selected Product(s) With, this You can Select and Retire products as you need
- CRON Facility
- Crons are working for Order, Inventory, Price Auto-sync
- Knowledge Base
- Third-party Product

#### <span id="page-3-0"></span>**Caution** Α

**:** Extension is heavily dependent on Crons for running various automated processes. So, make sure that Cron Job is properly configured and working on the server.

## **2. Installation**

#### **To manually install the extension**,

- 1. Log in the **SFTP**, and then go to Magento 2 root folder (generally present under the public\_html folder).
- 2. Create a new folder named code (if not exists) under the app folder.
	- a. Extract the Ced.zip on your system and then Drag and Drop app/code/Ced/Walmart and app/code/Ced/Integrator directory inside <magento-root>/app/code/Ced\*.
	- b. **To install Walmart SDK**
		- i. You have to download the SDK Zip file from the Cedcommerce account.
		- ii. Now upload the zip inside the vendor folder on Magento root and then unzip it <magento-root>/vendor/cedcommerce/walmart-sdk/\*
	- c. Update composer.json file by adding the code written below and as shown in the image: **"Walmart\\": "vendor/cedcommerce/walmart-sdk/src/Walmart"**

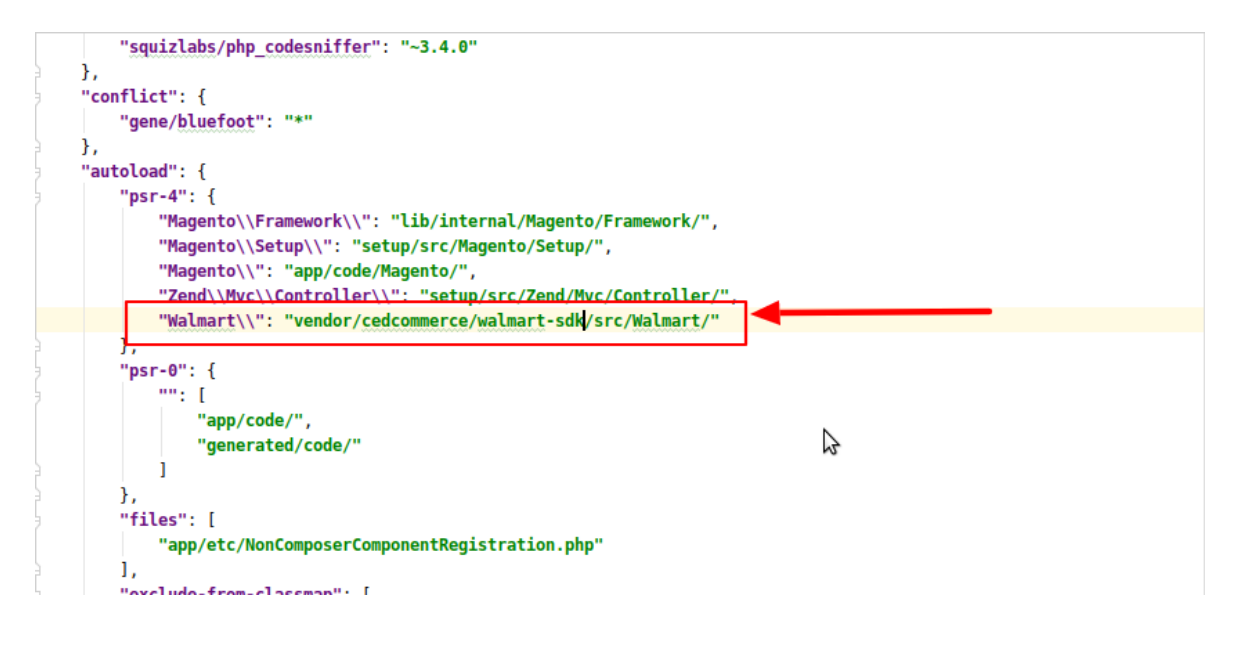

d. Now run the following upgrade command in cmd

- i. composer dump
- ii. php bin/magento setup:upgrade
- iii. php bin/magento setup:di:complie
- iv. php bin/magento setup:static-content:deploy
- v. php bin/magento indexer:reindex
- vi. php bin/magento cache:flush
- e. After successfully uploading the directory, the extension will be installed/upgraded. **You may also refer to the video in the link(https://docs.cedcommerce.com/magento-2/walm art-magento-2-integration-guide-0-0-1/?section=video-tutorial) to install the extension.**

# <span id="page-4-0"></span>**3. Configuration Settings**

Once the extension is successfully installed on the Merchant's store, the Walmart menu appears in the Magento store Admin Panel. The merchant has to fill in the API credentials in the **Walmart Configuration** page of the admin panel.

#### **To copy the API Credentials from the Walmart Seller account:**

- 1. Click on **API Settings** under Settings.
- 2. You will be redirected to a new page where you need to select the desired login type.

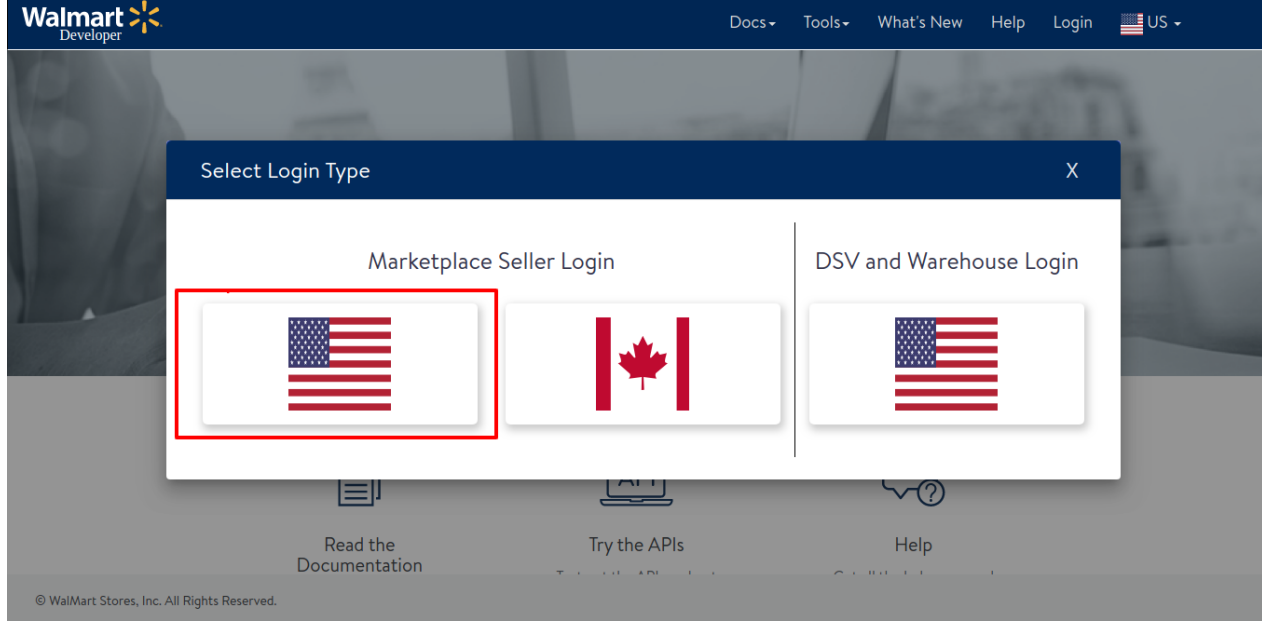

- 3. Click on the 'US option' to proceed ahead.
- 4. Once you choose the US as the desired marketplace login, you'll be redirected to a new page where you need to enter your seller ID.

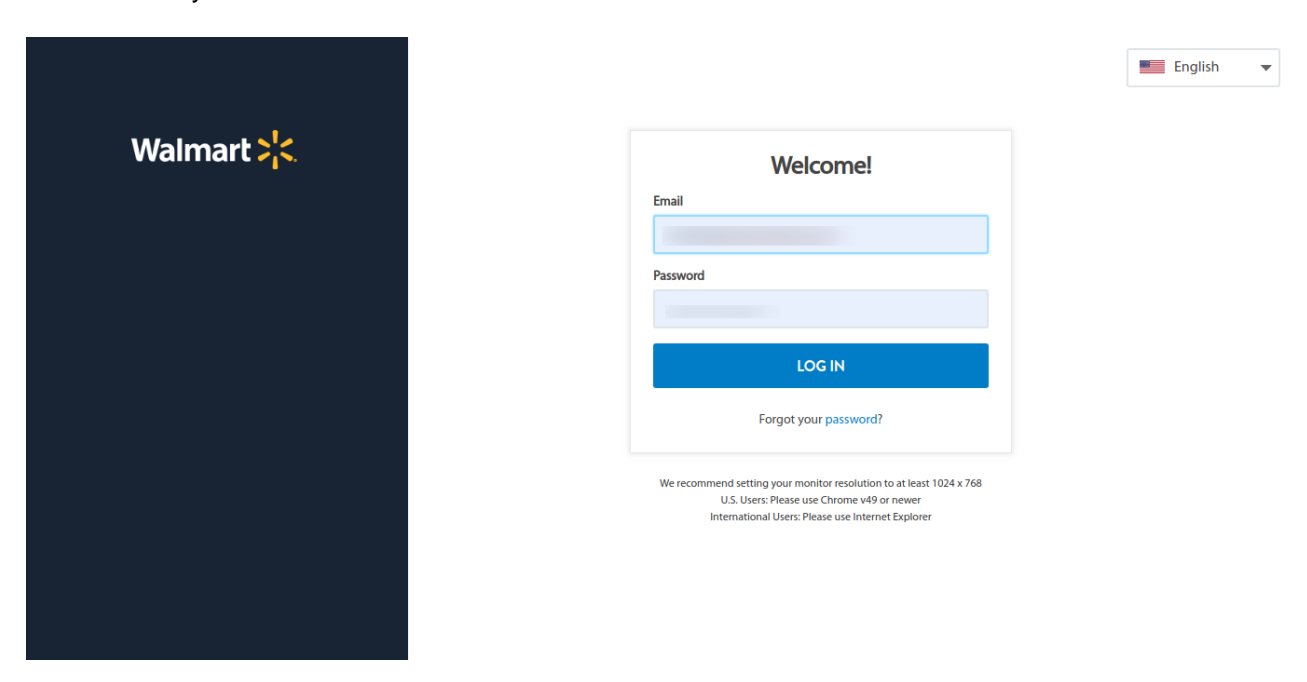

- 5. After logging in, the **Client ID and Client Secret Key** which are generated in the Oauth Access Tokens are for your use as a seller.
- 6. Now scroll down to the heading **Production Keys for Solution Provider** and select **CedCommerce** from the dropdown list and **add as the Provider.**

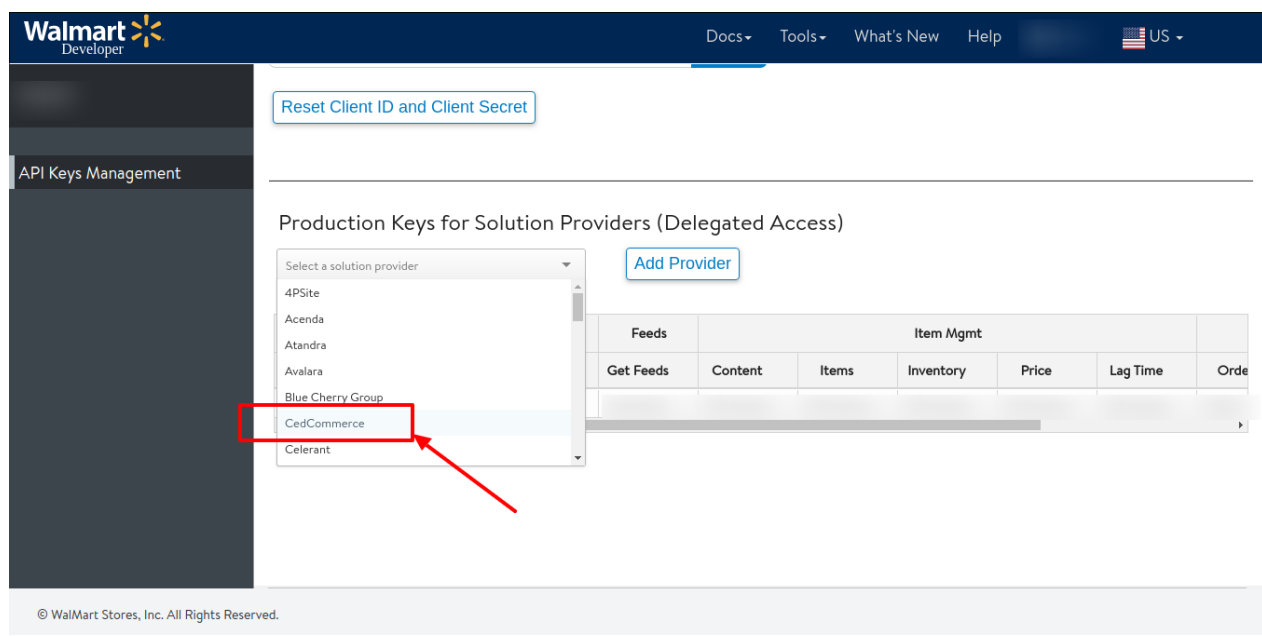

7. Now to retrieve the **API credentials by** assigning the **highest access** to all the options in Cedcommerce then **Click on API Key**.

Production Keys for Solution Providers (Delegated Access)

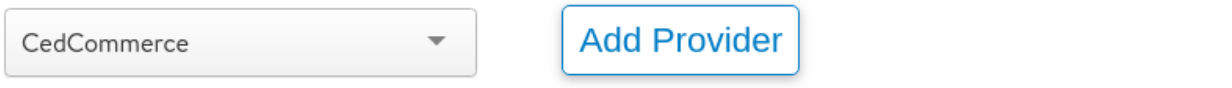

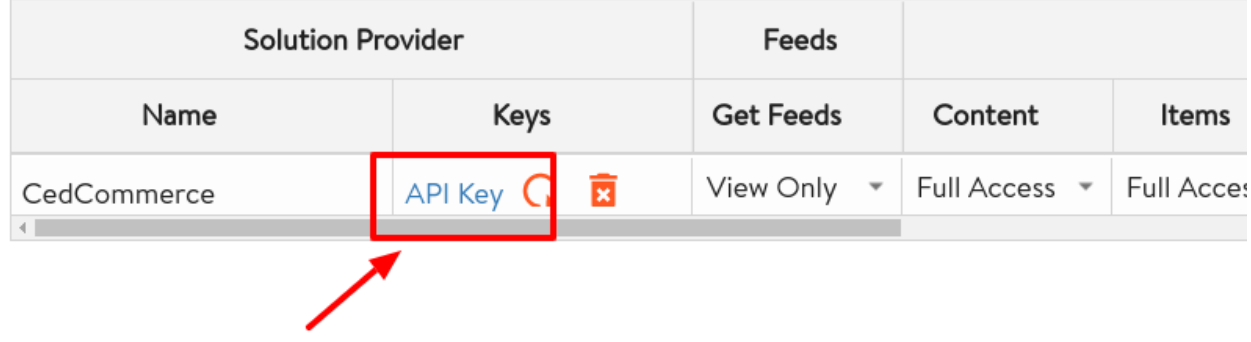

8. The **Production keys** will be generated that is required by CedCommerce.

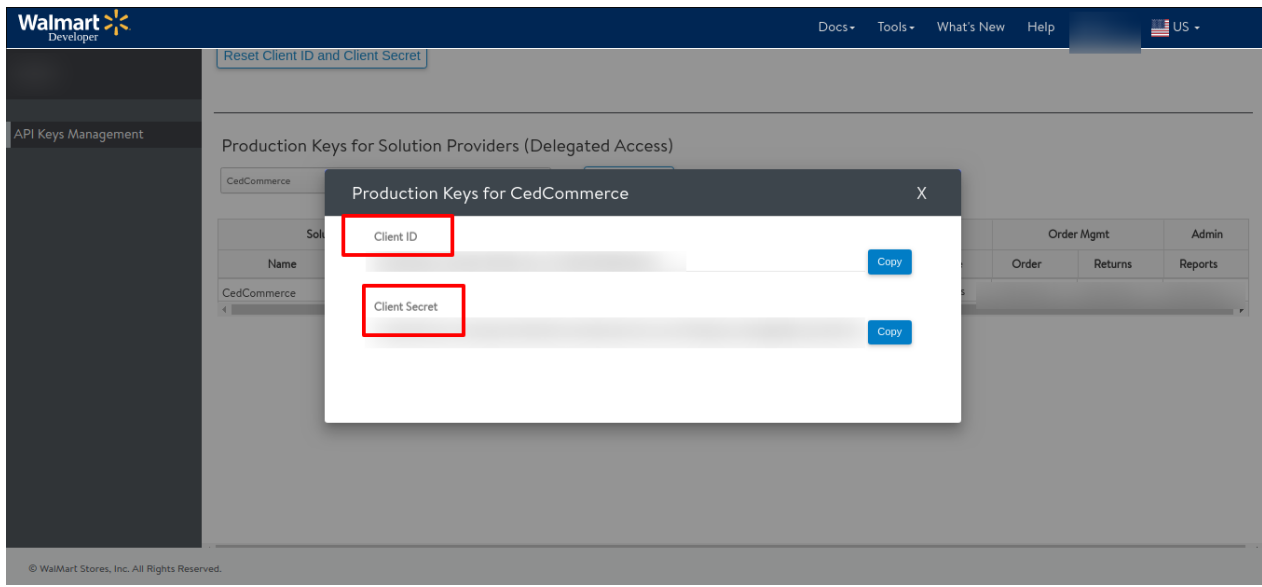

#### **To Set up the Configuration settings in the Magento store Admin panel**

- 1. Go to the **Magento Store Admin** panel.
- 2. On the left navigation bar, click the **WALMART INTEGRATION** menu. The menu appears as shown in the following figure:

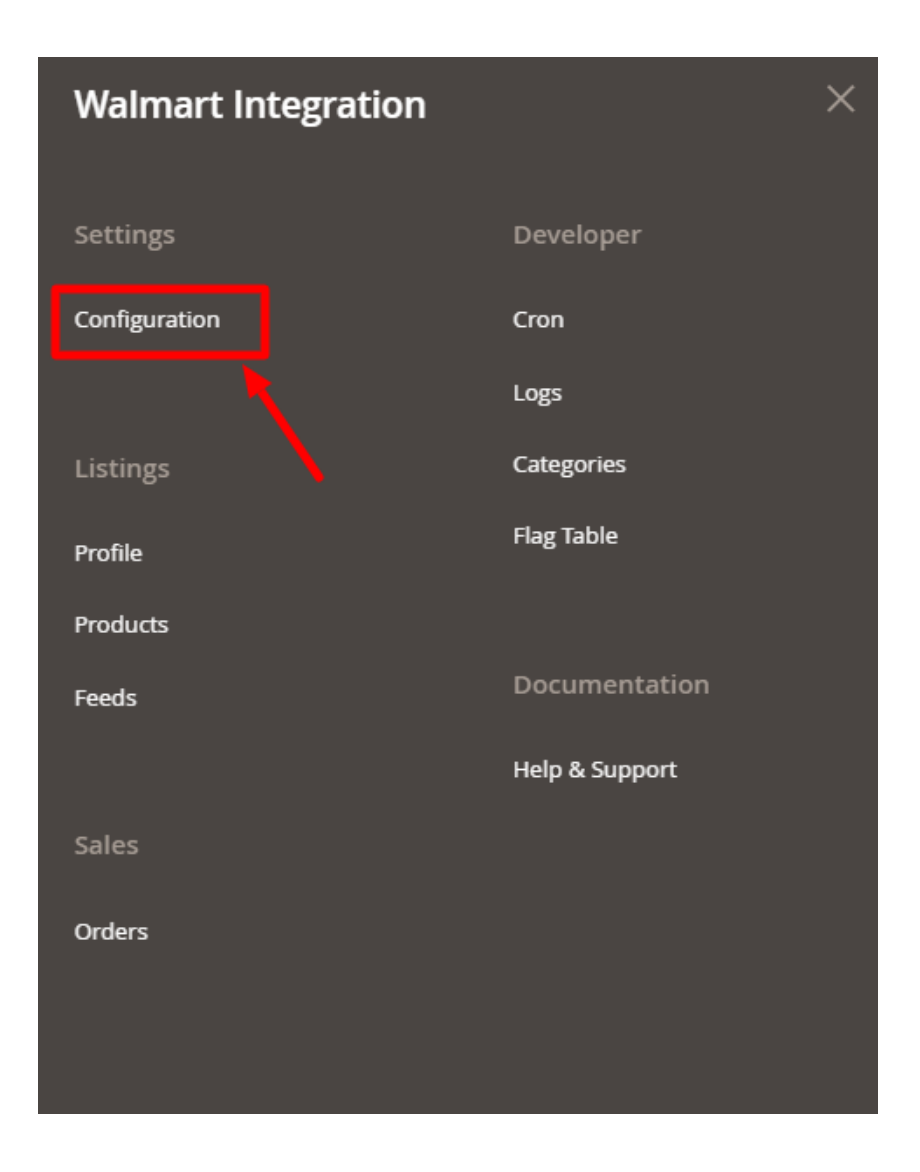

#### 3. Click **Configuration**.

The **Configuration** page appears as shown in the following figure;

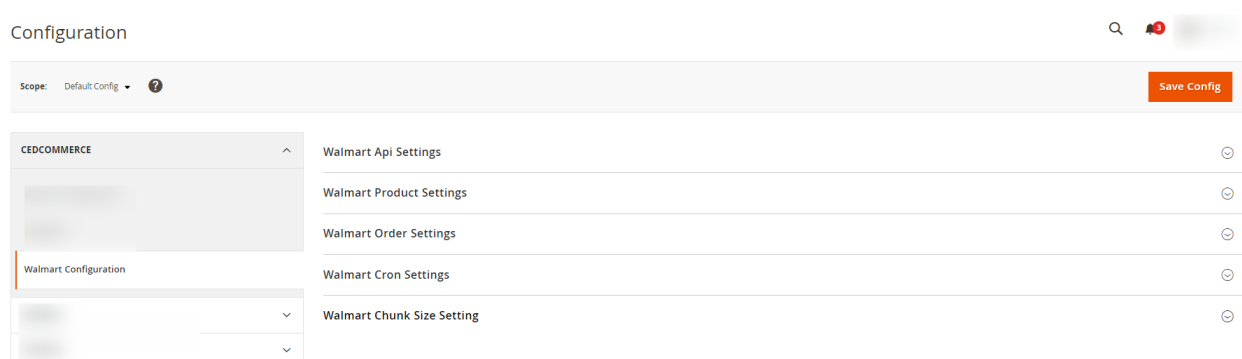

4. Click on **Walmart API Settings**, the section expands as shown below:

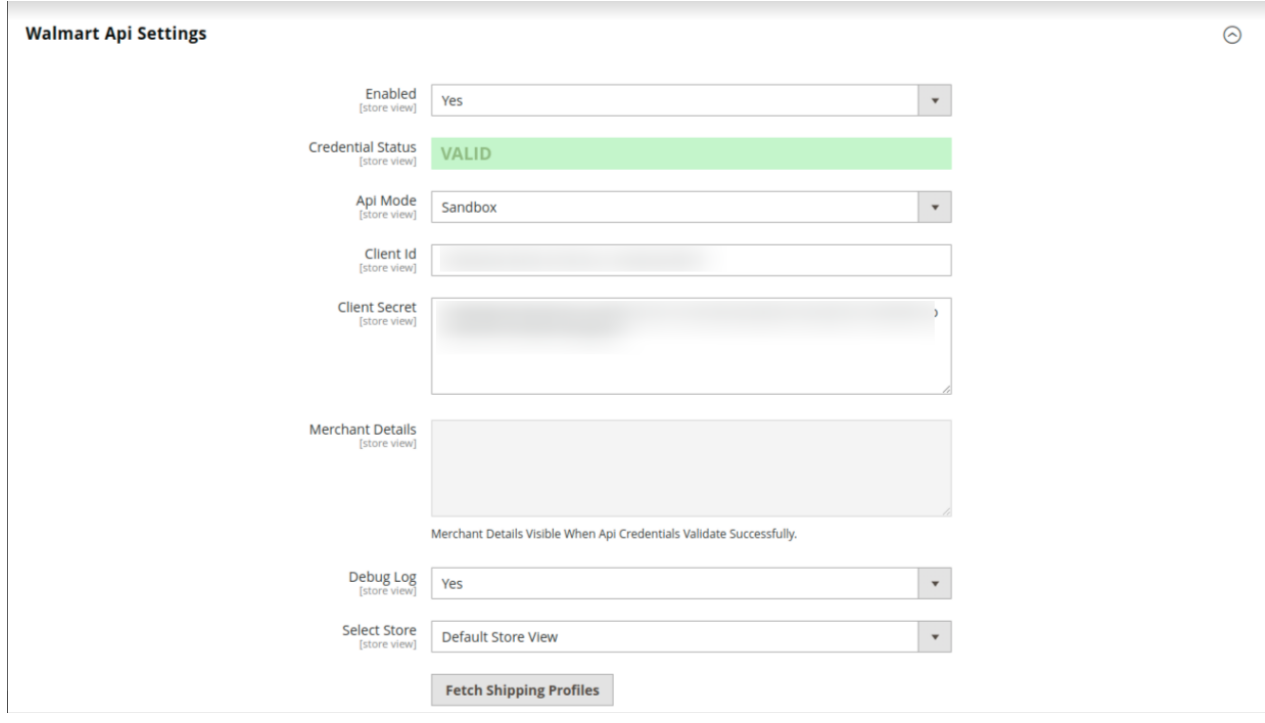

5. In the right panel, under **Walmart API Settings**, do the following steps:

- a. In the **Enabled** list, select **Yes**.
	- **Note**: The **No** option hides all the relevant fields that appear under the **Walmart API Settings** section. The **WALMART INTEGRATION** menu does not appear on the left navigation bar.
- b. The **Credential Status** shows **Valid** if the details entered are correct else it shows **Invalid**.
- c. In **API Mode**, select the store mode, i.e., sandbox or live.
- d. In **Client Id**, enter the Id fetched from the Walmart seller account.
- e. In **Client Secret**, enter the secret key fetched from the Walmart seller account.
- f. In the **Debug Log** list, select **Yes** to capture the log. It captures the log for the debug process.
- g. In **Select Store,** select your store view.
- 6. Click the **Walmart Product Settings** tab.

The tab is expanded and the relevant fields appear as shown in the following figure:

ig.

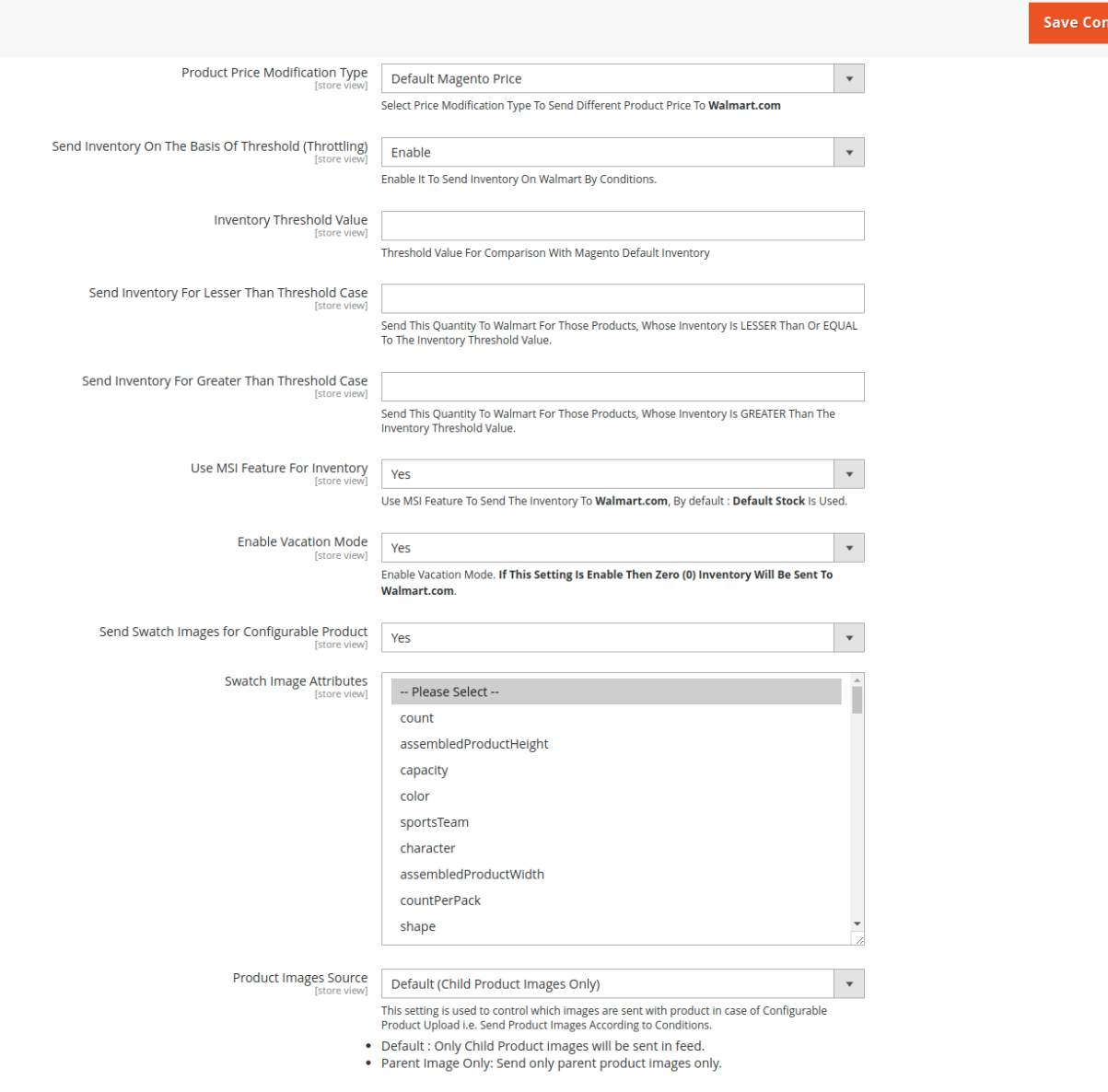

#### 7. Under **Walmart Product Settings**, do the following steps:

- <sup>o</sup> In the **Product Price Modification Type** list, select the required option.
	- **Increase by Fixed Price**: If selected, then the **Modify by Fix Price** field appears.
	- **Increase by Fixed Percentage**: If selected, then the **Modify by Percentage Price** field appears.

Enter the numeric value to increase the price of the Walmart product price by the entered value % of Magento price

For Example: Magento price + 5% of Magento price. Magento Price = 100

Select **the Increase By Fixed Percentage** option

**Modify by Percentage Price** = 5 100 + 5% of  $100 = 100 + 5 = 105$ 

Thus, Walmart Product Price = 105

- **Decrease by Fixed Price**: If selected, then the **Modify by Fix Price** field appears.
- **Decrease by Fixed Percentage**: If selected, then the **Modify by Percentage Price** field appears.

Enter the numeric value to decrease the price of the Walmart product price by the entered

value % of Magento price For Example: Magento price – 5% of Magento price. Magento Price = 100 Select **the Decrease By Fixed Percentage** option **Modify by Percentage Price** = 5  $100 - 5\%$  of  $100 = 100 - 5 = 95$ Thus, Walmart Product Price = 95

In the **Send Inventory on Basis of Threshold(Throttling)** list, select **Enable** to send the inventory based on the threshold.

**Note**: Only when the admin selects **Enable**, the other fields appear.

In the **Inventory Threshold Value** box, enter the required threshold value of the products you wish to choose.

**Note:** The threshold value decides what number of products are sent on the Walmart website based on the number of products you currently have.

- In the **Send Inventory for Lesser Than Threshold Case** box, enter the value you wish to send when the total number of products is less than the threshold value entered by you earlier.
- In the **Send Inventory for Greater Than Threshold Case** box, enter the value you wish to send when the total number of products is greater or becomes equal to the threshold value entered by you earlier. Let's take an example to make things clear:

Suppose, you have entered the threshold value for your inventory to be 50.

The Greater value set is 100 and the lesser value is set as 25.

If you have a product whose quantity is 63, then the number of products available on the Walmart website will be shown as 100.

In the case of another product whose count is 47, then the number of product available will be shown as 25.

- In **Use MSI Feature for Inventory**, select **Yes** to send the inventory to Walmart.
- In **Enable Vacation Mode**, select **Enable** to send zero inventory to Walmart.
- In **Send Swatch Images for Configurable Product**, select **Yes** send swatch images for the configurable products.
- In **Swatch Image Attributes**, select the attributes.
- 8. Click the **Walmart Order Settings** tab and the section will expand as:

**Walmart Order Settings** 

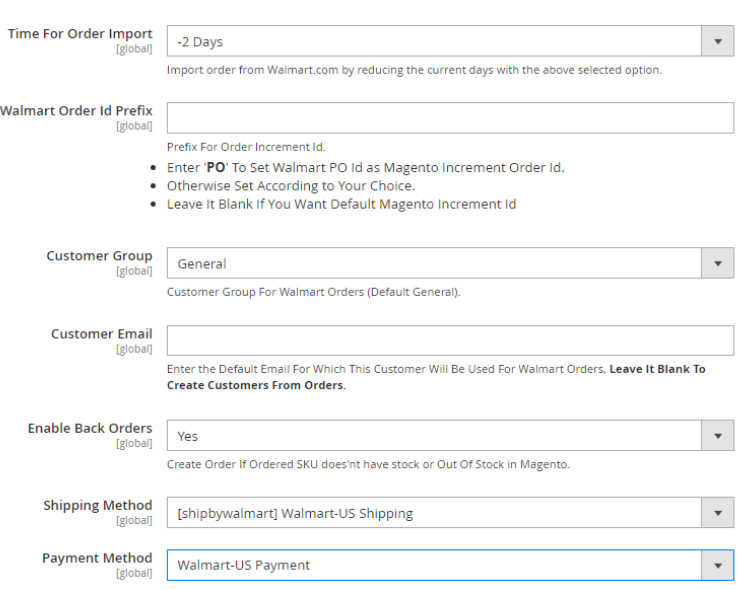

In **Time For Order Import**, import orders from Walmart by reducing the current days with the

 $\odot$ 

selected option.

- In the **Walmart Order Id Prefix** box, enter a text as a prefix for Walmart Increment ID.
- In **Customer Group**, select the customer group for Walmart orders.
- In the **Customer Email** field, enter the email for which the customer will be created for Walmart Orders<sub>.</sub>
- In **Enable Back Orders**, select **Yes** to create an order if the ordered SKU doesn't have stock or is out of stock in Magento.
- <sup>o</sup> In the **Shipping Method**, select the shipping method from the options.
- <sup>o</sup> In the **Payment Method**, select the payment method from the options.
- 9. Click on the **Walmart Crons Setting** and the tab will expand as:

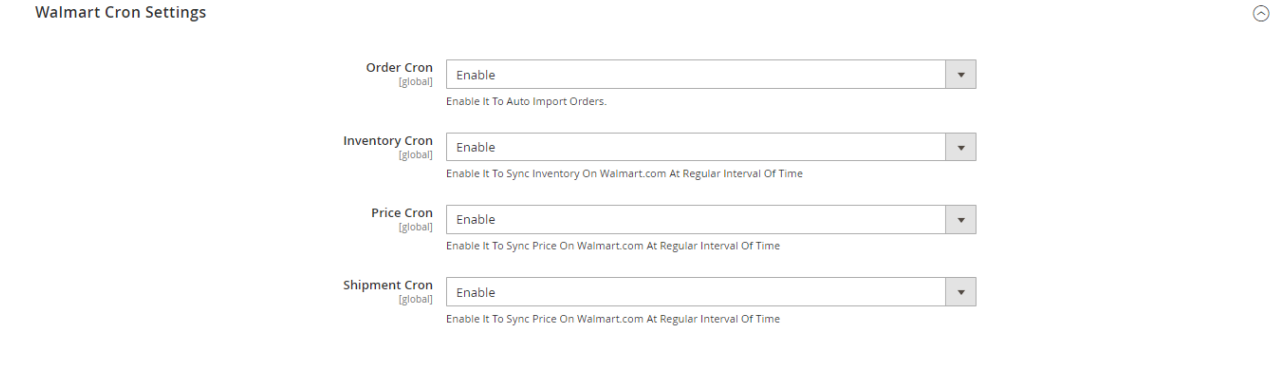

10. Under **Walmart Cron Settings** do the following steps:

- a. In the **Order Cron** list, select **Enable** to enable the order fetch cron.
- b. In the **Inventory Cron** list, select **Enable** to enable the inventory sync cron.
- c. In the **Price Cron** list, select **Enable** to enable the price sync cron.
- d. In the **Shipment Cron** list, select **Enable** to automatically generate the shipment cron.
- 11. Click the **Chunk Size Setting** tab and it will expand as:

**Walmart Chur** 

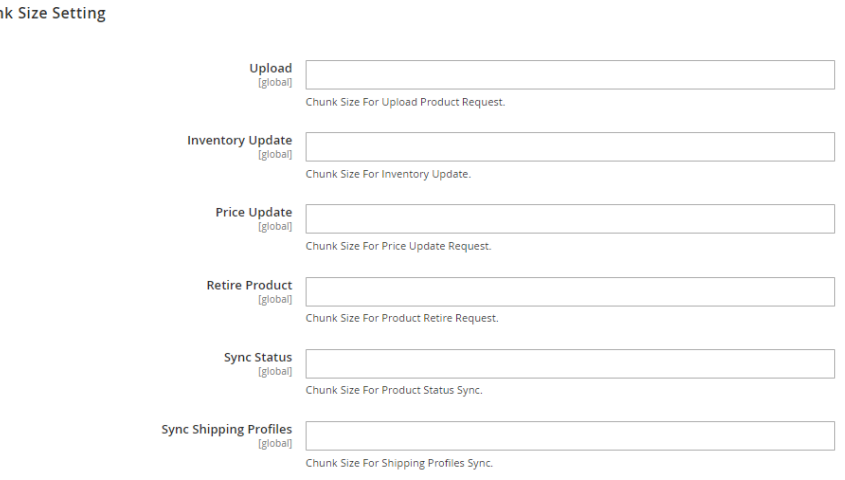

12. Under **Chunk Size Setting**, do the following steps:

- In the **Upload** field, enter the number of products that you want to upload in one go from Magento to Walmart.
- In the **Inventory Update** field**,** enter the chunk size of the products. The inventory will be updated in one batch for the number of products that you enter in this field.
- In the **Price Update** field**,** enter the chunk size for the number of products. The price will be updated in one batch for the number of products that you enter in this field.
- <span id="page-12-0"></span>In the **Retire Update** field**,** enter the chunk size of the products. The number of products that you will be able to retire on Walmart would be the same as the number that you enter in this field.
- In the **Sync Status** field**,** enter the chunk size of the products. The number of products that you will be able to sync the status for would be the same as the number that you enter in this field.
- <sup>o</sup> In **Sync Shipping Profiles**, enter the chunk for syncing shipping profiles.
- 13. Once you have taken all the steps mentioned above, click on the **Save Config** button on the top right side of the page. The configuration will be saved.

### **4. Video Tutorial**

#### **Video for API Installation-**

 https://docs.cedcommerce.com/wp-content/uploads/2018/06/How-to-get-Client-ID-Client-Secret-from-your-Walm art-Seller-Panel-.mp4(https://docs.cedcommerce.com/wp-content/uploads/2018/06/How-to-get-Client-ID-Client-Secret-from-your-Walmart-Seller-Panel-.mp4)

### **5. Manage Profiles**

Admin can create a new profile and assign the required products to the profile. While creating and editing the profile, admin can map the Magento Store attributes to the Walmart attributes. These attributes are applicable to all the products that are assigned to the profile.

#### **Admin can complete the following tasks:**

- Add new profile(http://docs.cedcommerce.com/magento-2/walmart-magento-2-integration/walmartmagento-2-integration-guide-0-0-1?section=add-new-profile-4)
- Edit the existing profile(http://docs.cedcommerce.com/magento-2/walmart-magento-2-integration/walmartmagento-2-integration-guide-0-0-1?section=edit-the-existing-profile-5)
- Delete the profile(http://docs.cedcommerce.com/magento-2/walmart-magento-2-integration/walmartmagento-2-integration-guide-0-0-1?section=delete-the-profile-4)
- Submit Actions on the Manage Profile page(http://docs.cedcommerce.com/magento-2/walmart-magento-2 -integration/walmart-magento-2-integration-guide-0-0-1?section=submit-actions-on-the-manage-profilepage-2)

### **5.1. Add New Profile**

#### **To add a new profile,**

- 1. Go to the **Magento Store Admin** panel.
- 2. On the left navigation bar, click the **WALMART INTEGRATION** menu. The menu appears as shown in the following figure:

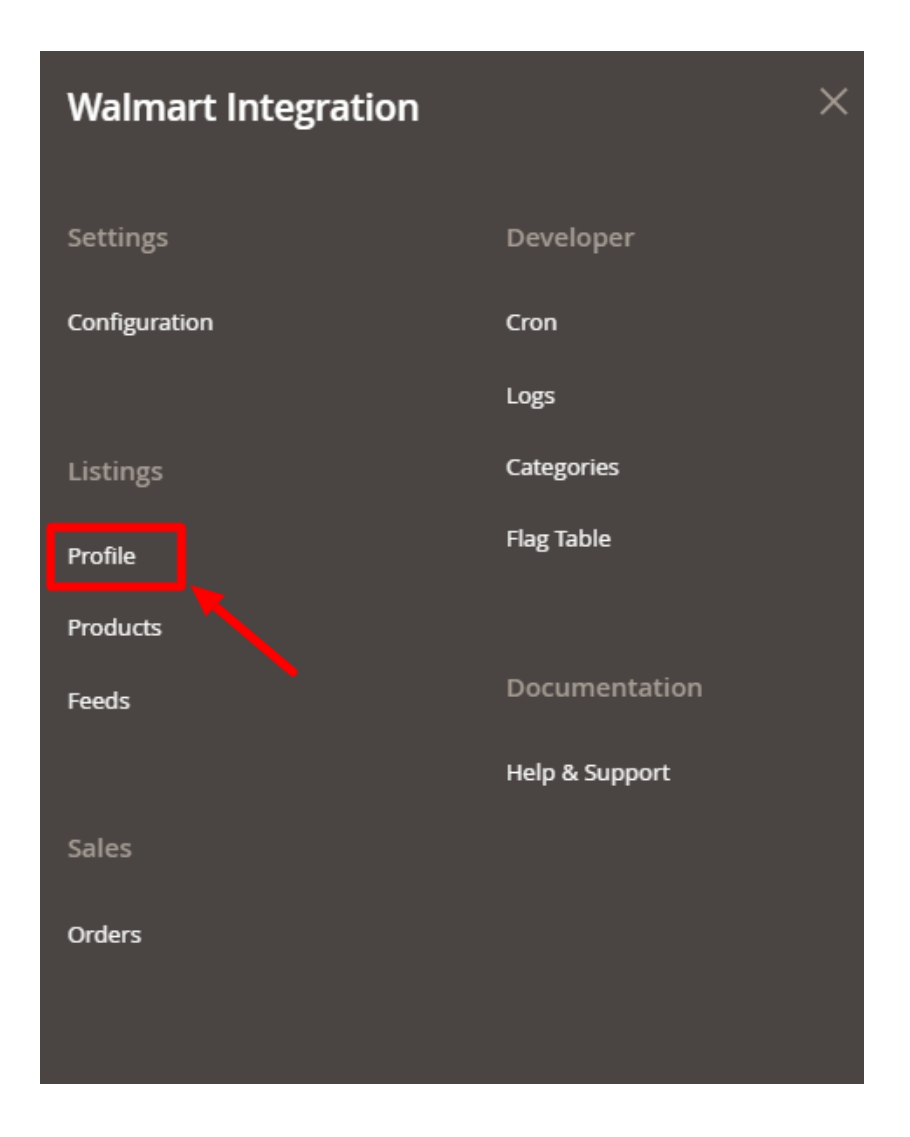

#### 3. Click **Profile**.

The **Manage Profile** page appears as shown in the following figure:

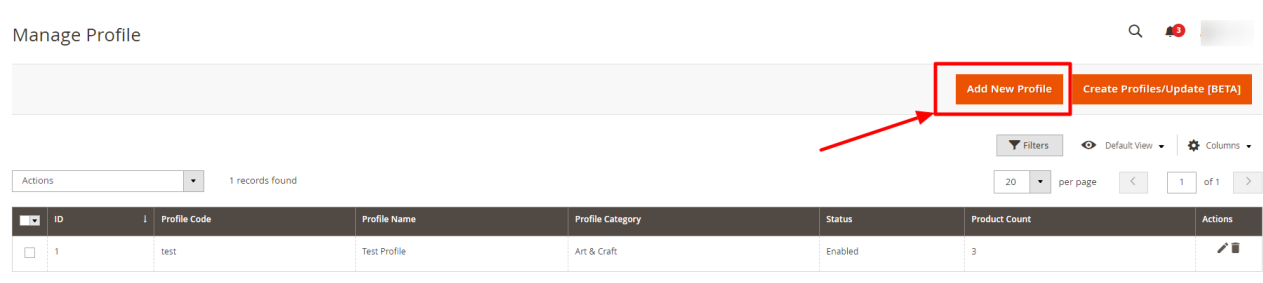

**Note: Create Profile/Update [BETA]: This Action is used To migrate/Sync the old profiles to new extension profiles (will be applicable If you use 1.0. extension and migrate to 2.\*.)**

4. Click the **Add New Profile** button.

The **New Profile** page appears as shown in the following figure:

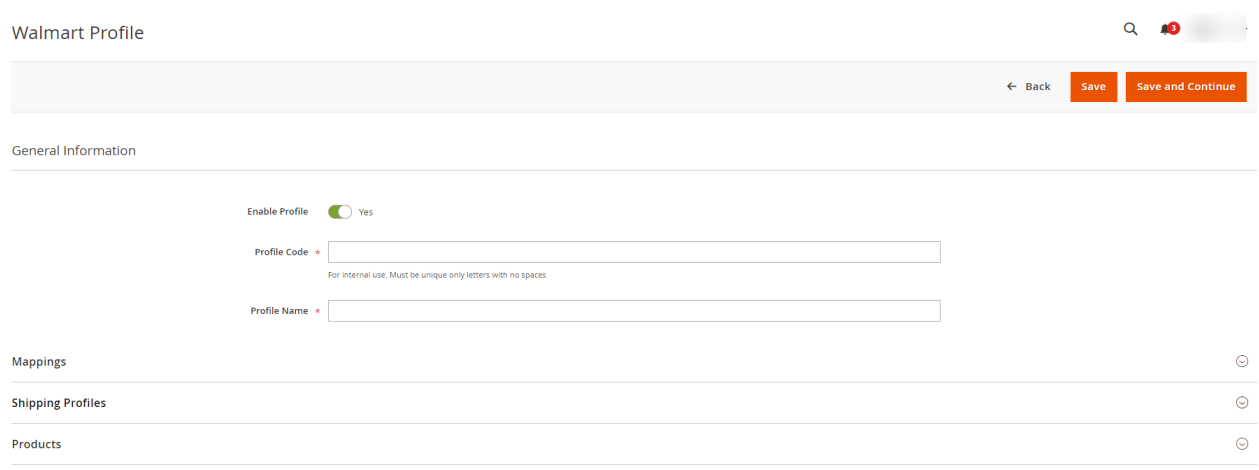

- 5. Under the **General Information** section, do the following steps:
	- In **Enable Profile**, toggle the button to **Yes** for enabling profile settings.
	- In **Profile Code**, enter the unique code for the profile.
	- In **Profile Name**, enter the name of the profile.
- 6. Now click on **Mapping**. The section expands as shown below:

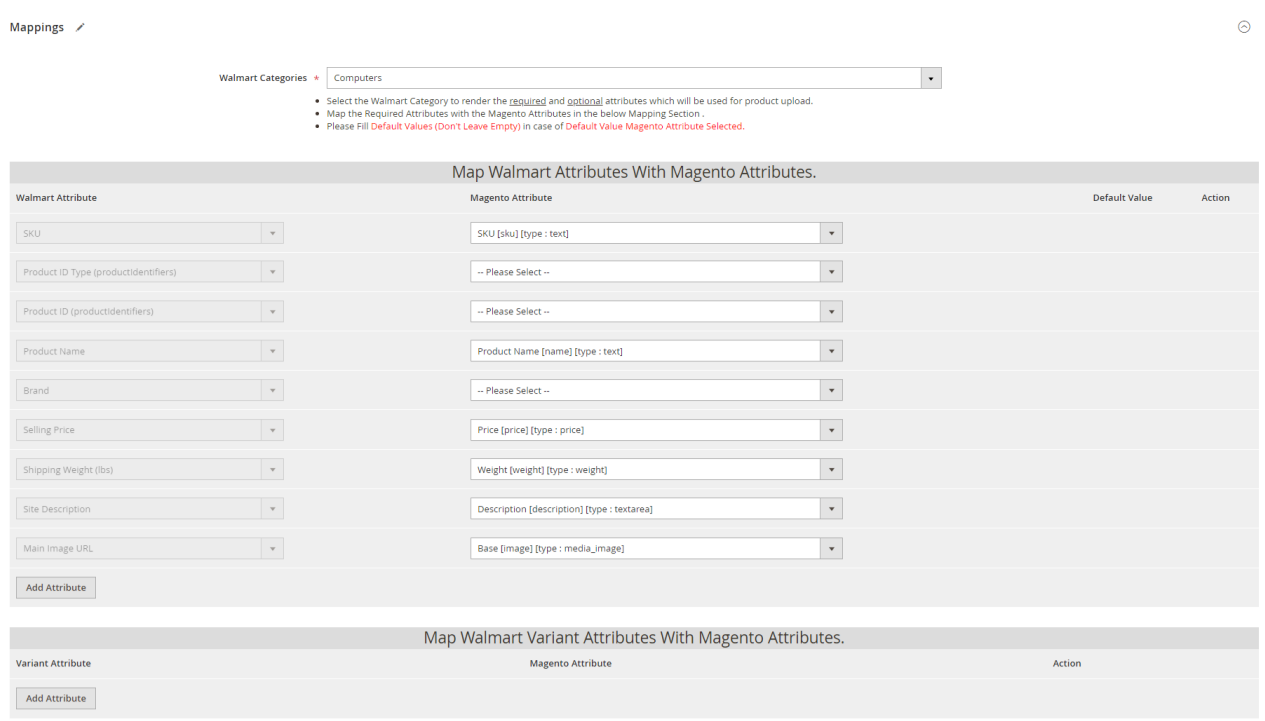

- 7. Under **Mapping**, do the following steps:
	- a. In **Walmart Categories**, select the Walmart Category to render the required and optional attributes which will be used for product upload.
	- b. Then map the required and variant attributes with the Magento attributes in the Mapping Section.
- 8. Now click on **Shipping Profiles**, it is expanded as shown below:

<span id="page-15-0"></span>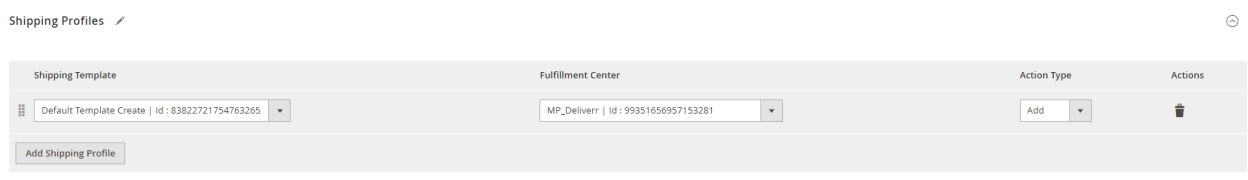

- 9. Under **Shipping Profiles**, map the shipping template with the fulfillment center.
- 10. Click on **Products**. The section expands as shown in the following figure:

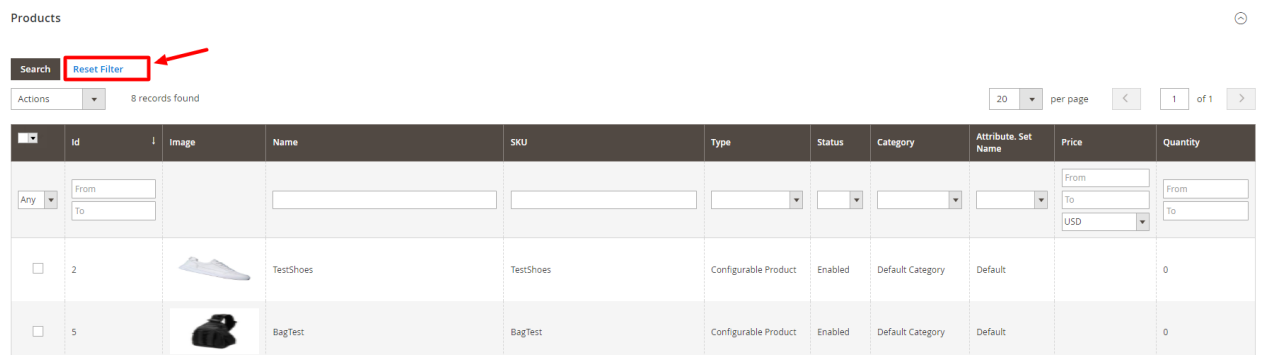

11. Click the **Reset Filter** link.

All the products are listed in the table.

- 12. Select the checkboxes associated with the required products that you want to assign to the new profile. **Note: Admin can assign a product only to one profile.**
- 13. Click the **Save** button.

The profile is saved and listed on the **Manage Profile** page.

### **5.2. Edit the Existing Profile**

#### **To edit the existing profile**,

- 1. Go to the **Magento Store Admin** panel.
- 2. On the left navigation bar, click the **WALMART INTEGRATION** menu.
	- The menu appears as shown in the following figure:

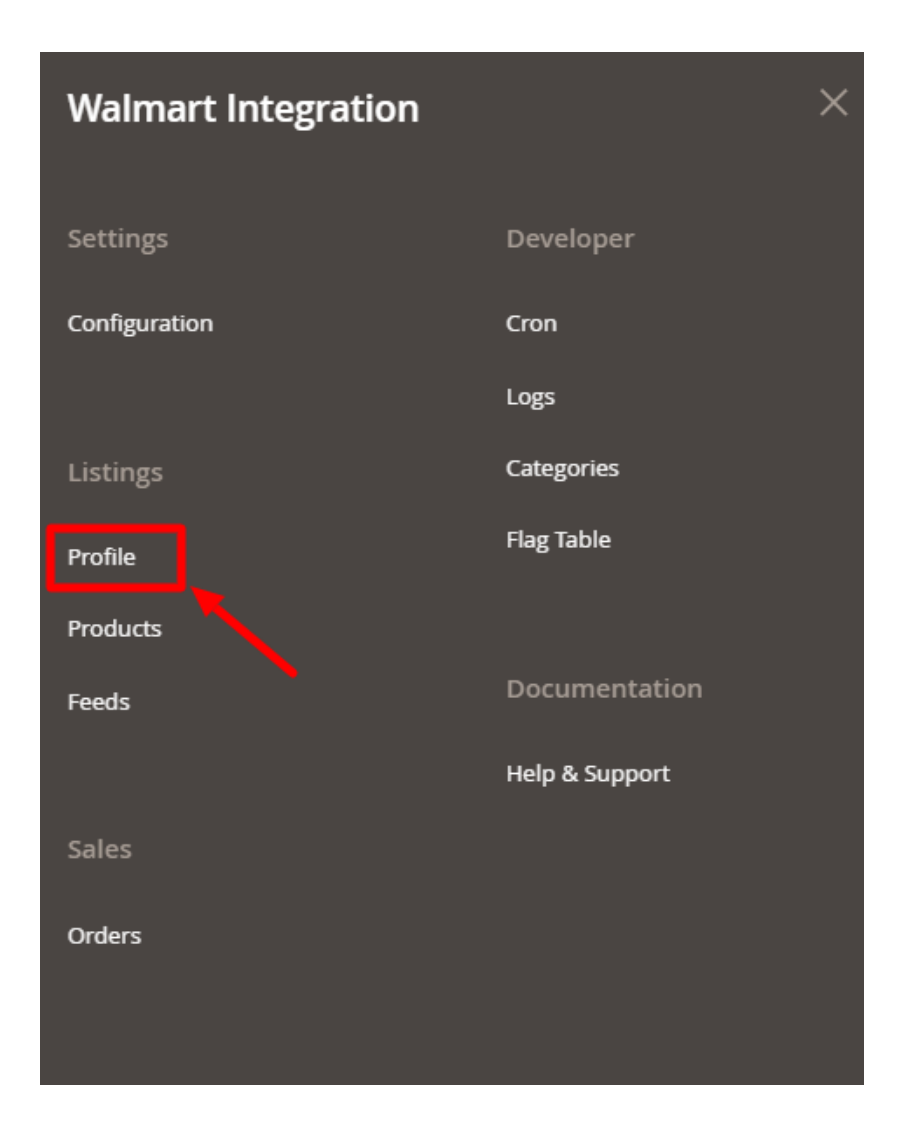

#### 3. Click on **Profile**.

The **Manage Profile** page appears as shown in the following figure:

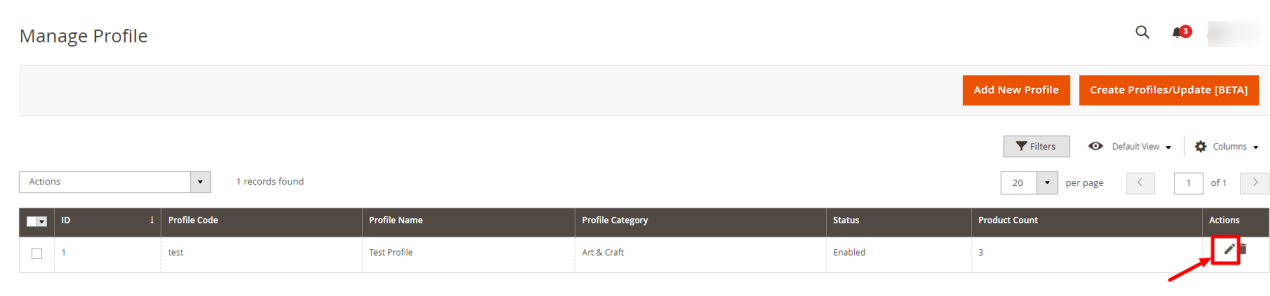

- 4. Scroll down to the required profile.
- 5. In the **Action** column, click **Edit**.

The required profile page appears as shown in the following figure:

<span id="page-17-0"></span>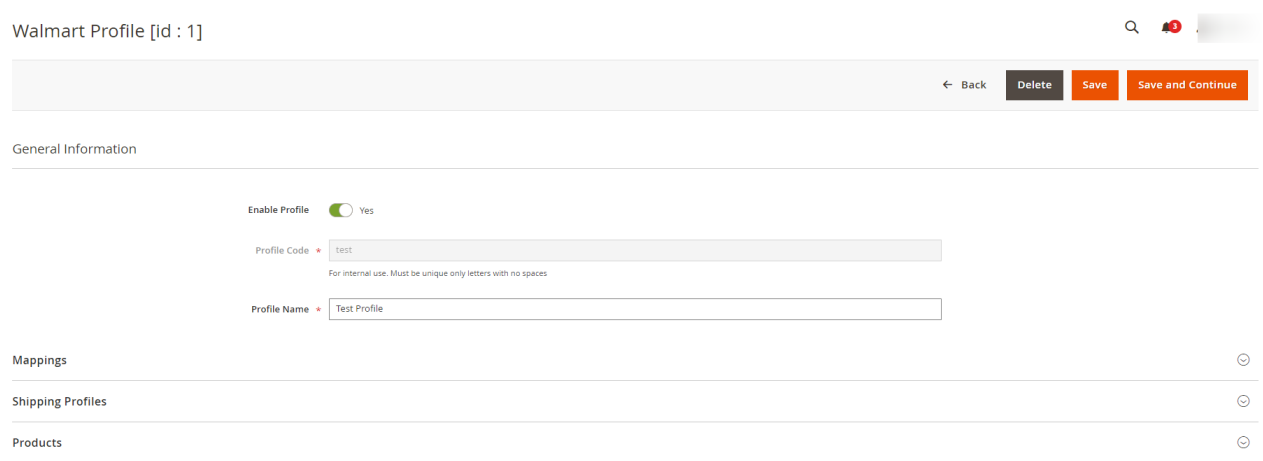

6. Make the changes as per the requirement.

7. Click the **Save** button.

The profile is saved and listed on the **Manage Profile** page.

### **5.3. Delete the Profile**

#### **To delete the existing profile**,

- 1. Go to the **Magento Store Admin** panel.
- 2. On the left navigation bar, click the **WALMART INTEGRATION** menu. The menu appears as shown in the following figure:

<span id="page-18-0"></span>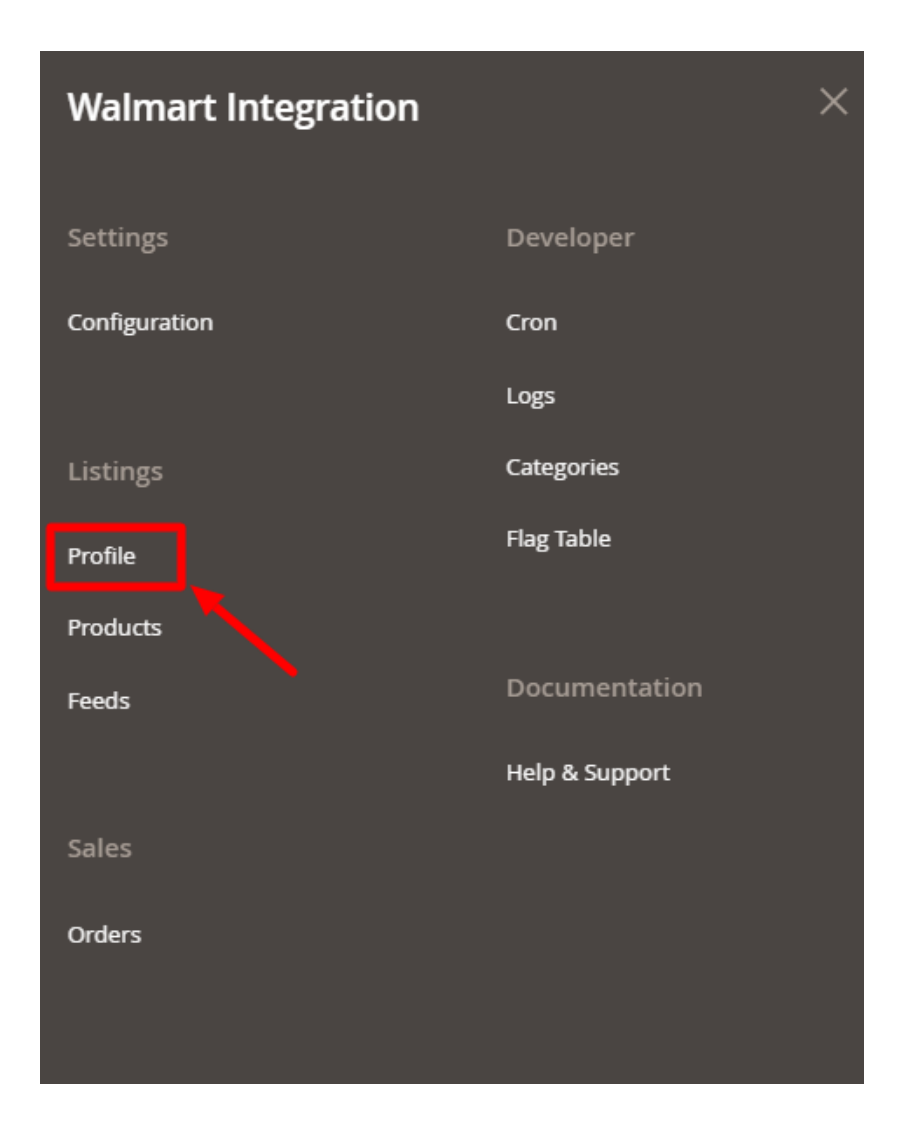

#### 3. Click **Profile**.

The **Manage Profile** page appears as shown in the following figure:

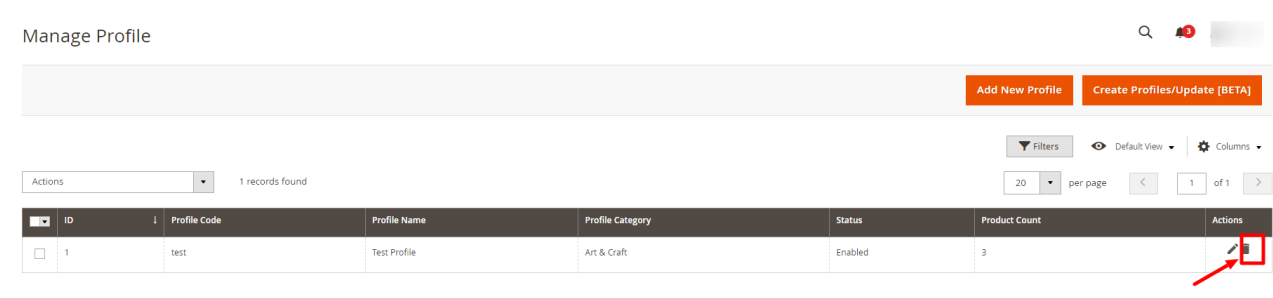

- 4. Scroll down to the required profile and check the box associated with it.
- 5. In the **Action** column, click on the **Delete** button. The profile will be deleted.

### **5.4. Mass Actions on the Manage Profile Page**

#### **To perform actions on selected profiles in Bulk**,

- 1. Go to the **Magento Store Admin** panel.
- 2. On the left navigation bar, click the **WALMART INTEGRATION** menu. The menu appears as shown in the following figure:

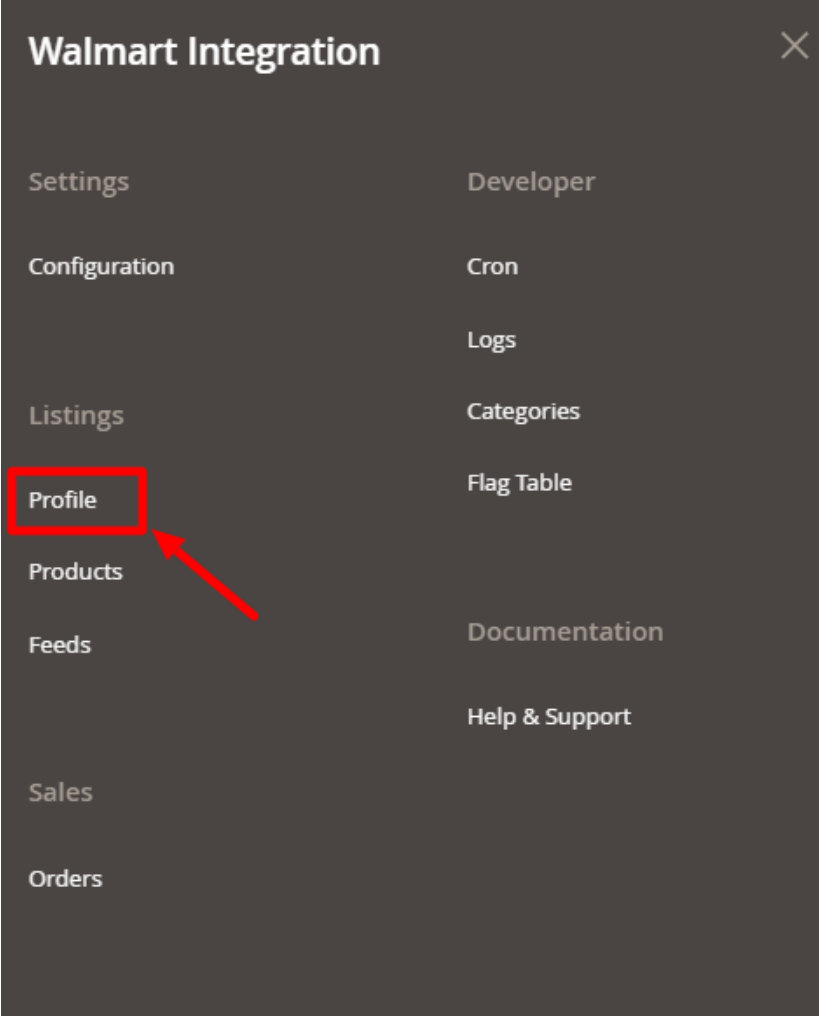

#### 3. Click on **Profile**.

The **Manage Profile** page appears as shown in the following figure:

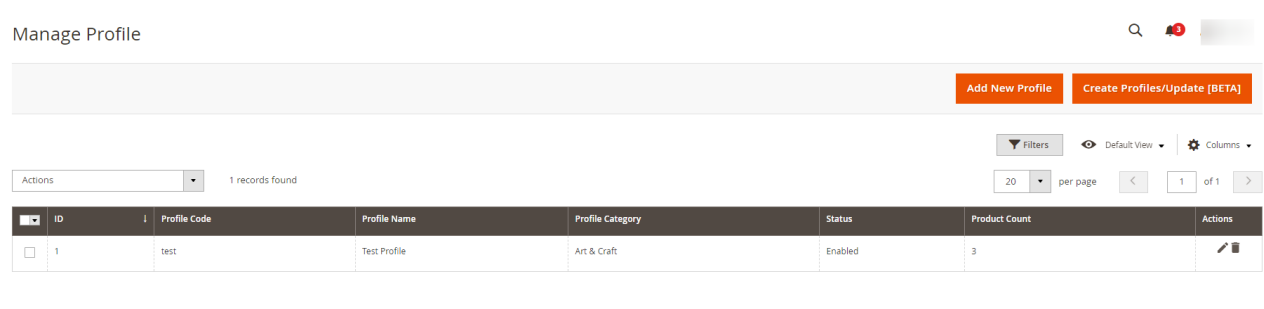

On this page, all the available profiles are listed.

- <span id="page-20-0"></span>4. Select the checkboxes associated with the required profiles.
- 5. Click the **Arrow** button next to the **Actions** field.
	- The **Actions** list appear as shown in the following figure:

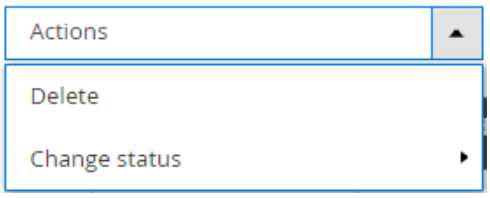

- 6. In the **Actions** list, click **Delete.** The selected profiles are deleted.
- 7. To change the status, click on **Change Status**.
- 8. Click **Enable** or **Disable** as per your requirement. The selected profile will be enabled/disabled.

### **6. Manage Products**

#### **This section covers the following topics:**

- Edit Single Product
- Upload Single Product
- View validation status
- Submit Actions on the Manage Products Page

### **6.1. Edit Single Product**

#### **To view the product information,**

- 1. Go to the **Magento Store Admin** panel.
- 2. On the left navigation bar, click the **WALMART INTEGRATION** menu.
- The menu appears as shown in the following figure:

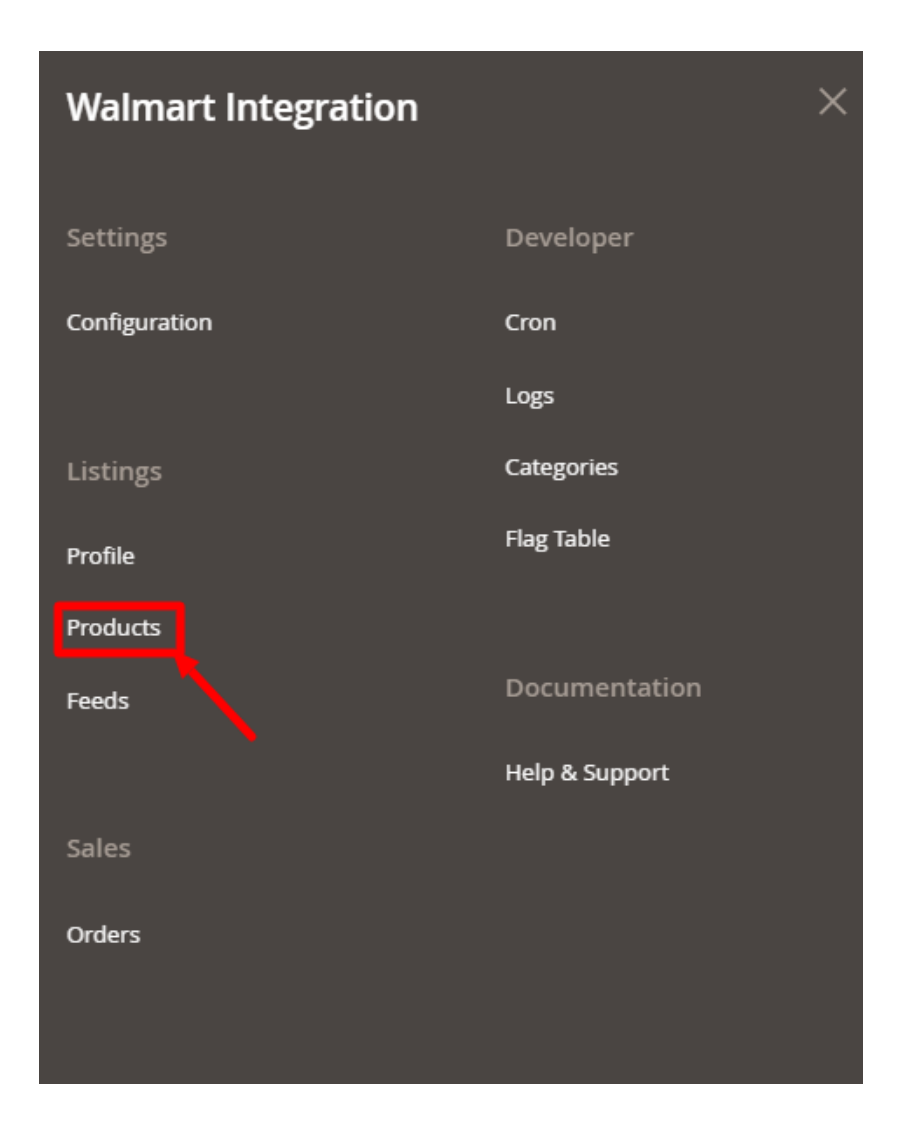

#### 3. Click on **Products**.

The **Manage Products** page appears as shown in the following figure:

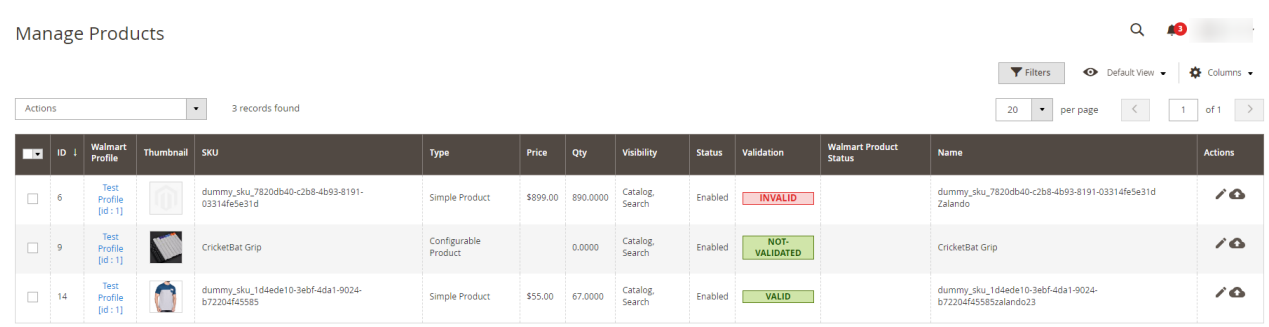

All the available products are listed on this page.

- 4. Scroll down to the required product.
- 5. Click the **Edit** button adjacent to the product under the **Actions** column.

 $\circ$ 

<span id="page-22-0"></span>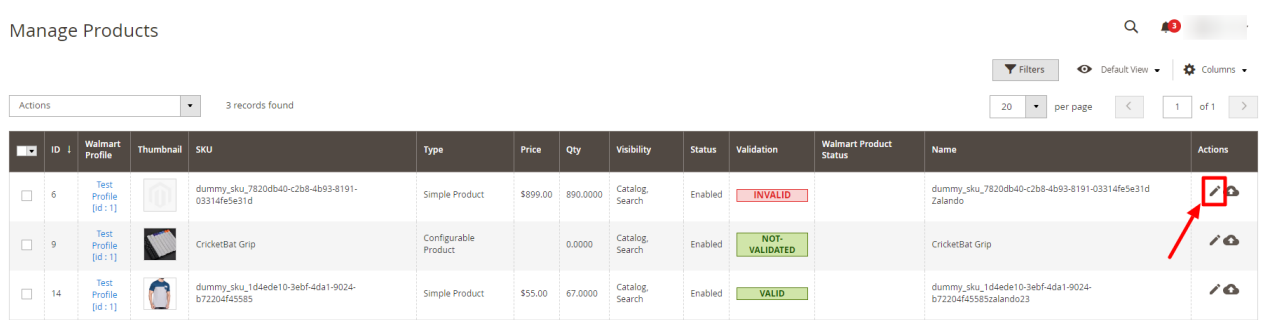

6. The required product page appears as shown in the following figure:

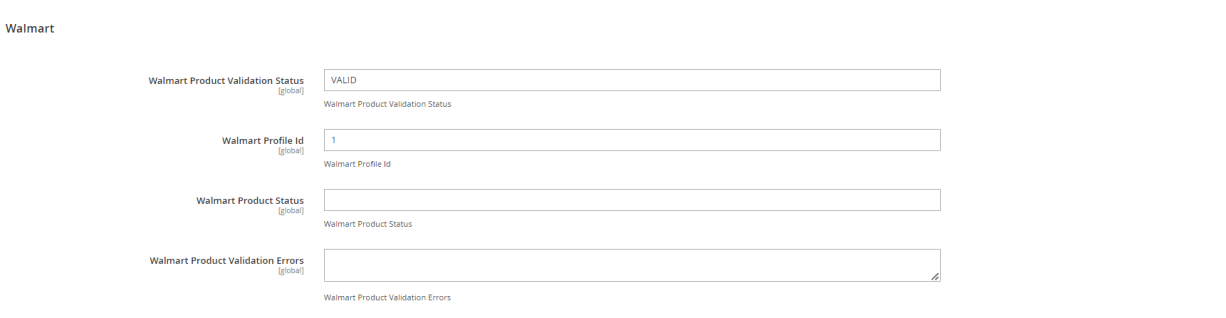

- 7. Scroll down to the **Walmart** tab.
- 8. Enter the required information, and then click the **Save** button.

### **6.2. Upload Single Product**

#### **To upload a single product**,

- 1. Go to the **Magento Store Admin** panel.
- 2. On the left navigation bar, click the **WALMART INTEGRATION** menu. The menu appears as shown in the following figure:

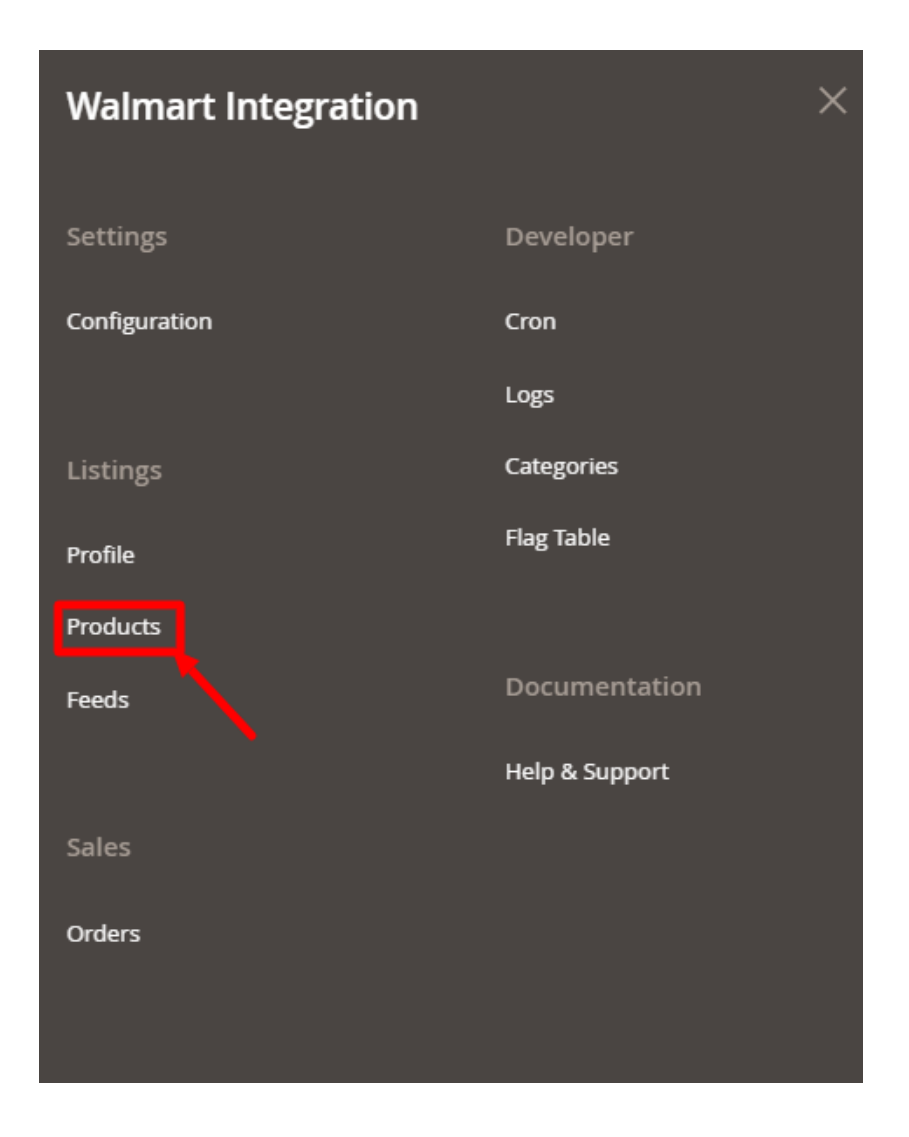

#### 3. Click on **Products**.

The **Manage Products** page appears as shown in the following figure:

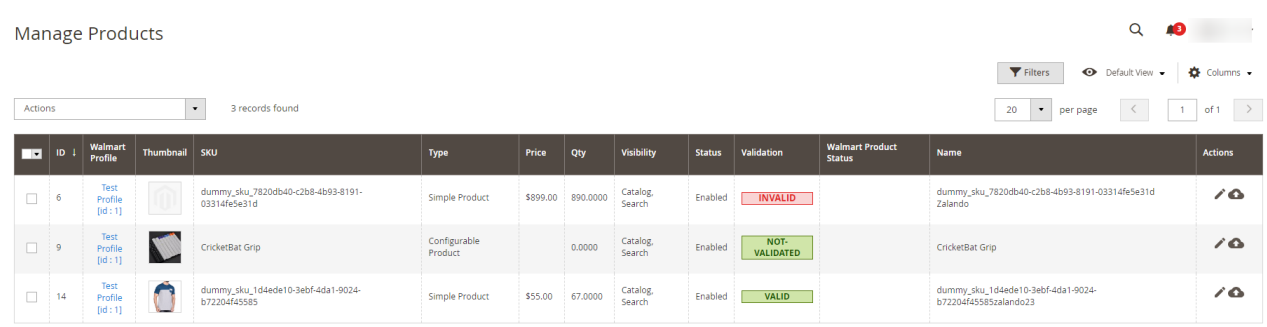

- 4. All the available products are listed on this page.
- 5. Scroll down to the required product.
- 6. In the **Action** column, click the upload button.

<span id="page-24-0"></span>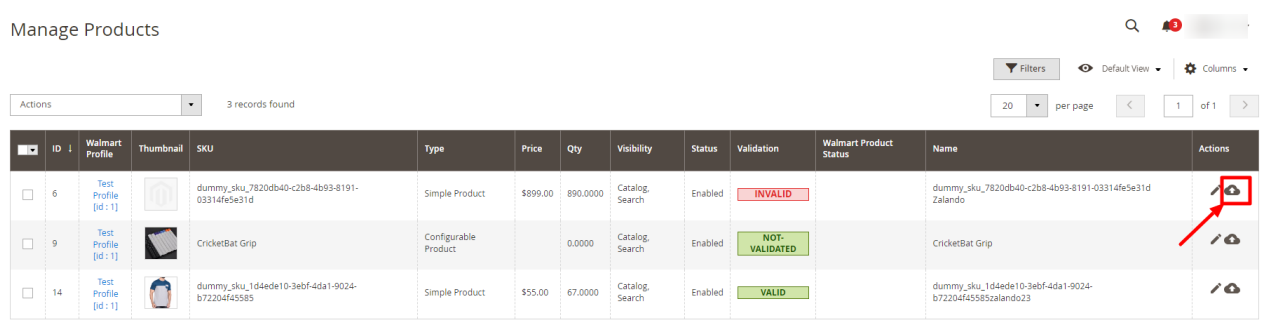

7. If the product is uploaded successfully, then the success message appears at the top of the page. If there is an error, then the error message appears at the top of the page.

### **6.3. View Validation Status**

#### **To view the validation status,**

- 1. Go to the **Magento Store Admin** panel.
- 2. On the left navigation bar, click the **WALMART INTEGRATION** menu. The menu appears as shown in the following figure:

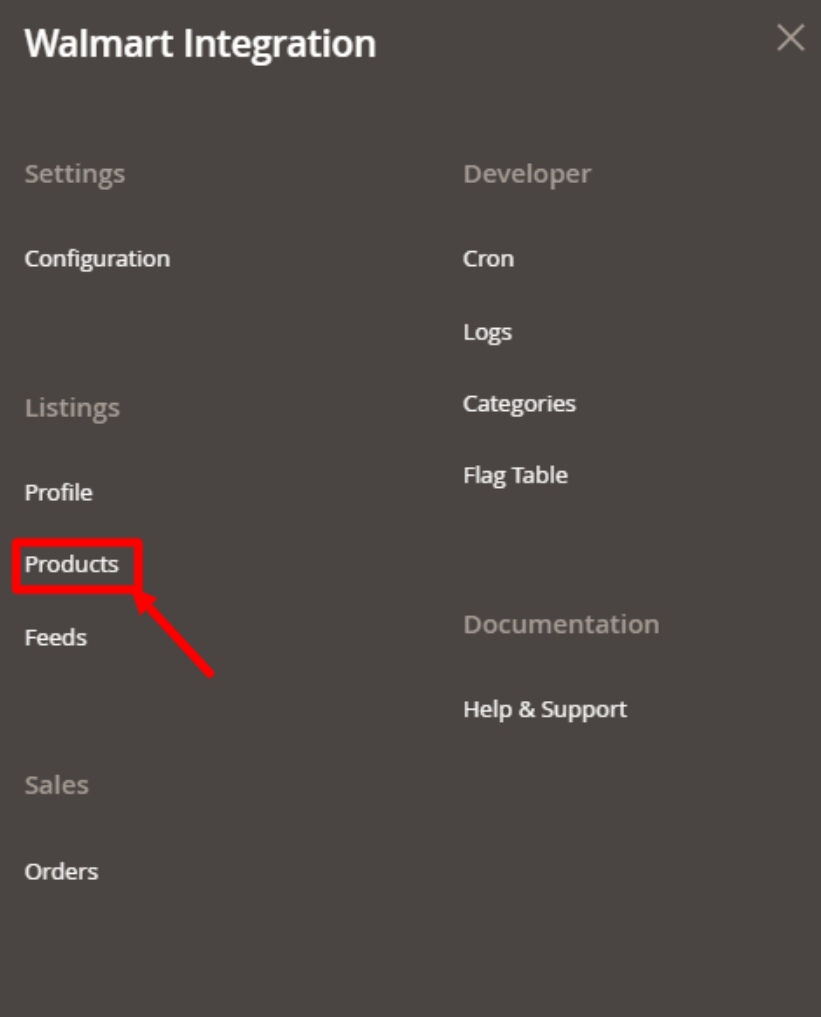

#### <span id="page-25-0"></span>3. Click on **Products**.

The **Manage Products** page appears as shown in the following figure:

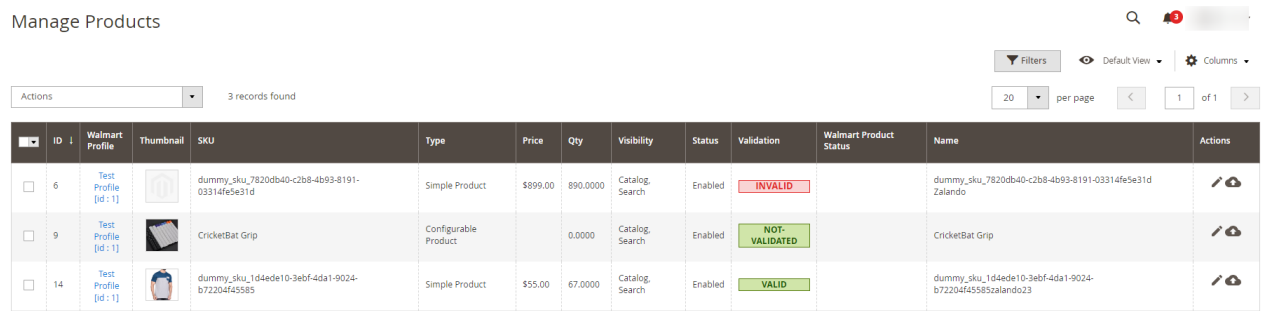

All the available products are listed on this page.

- 4. Scroll down to the required product.
- 5. In the **Validation** column, click the **Invalid** button.

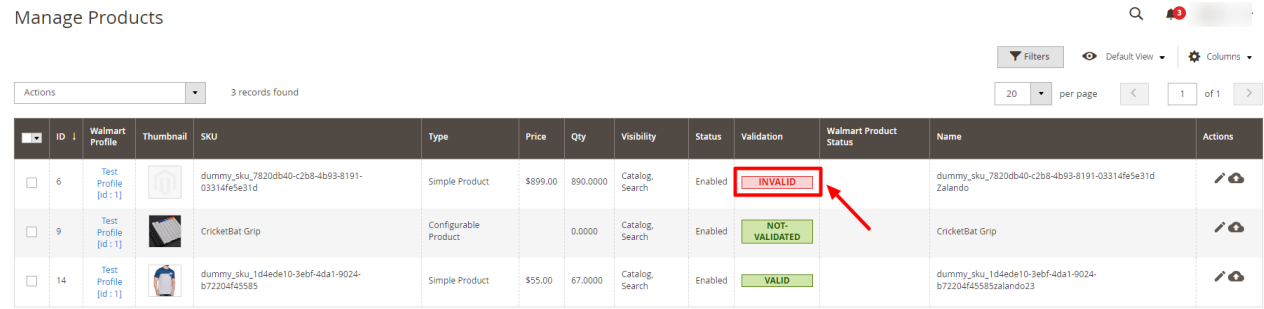

The error log appears as shown in the following figure:

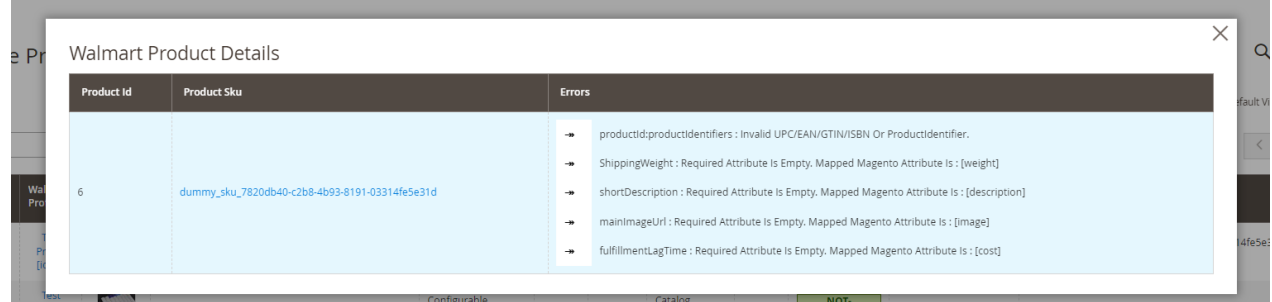

### **6.4. Mass Actions on the Manage Products Page**

**Admin can perform the actions that have been mentioned below, through the Bulk Action feature:**

- 1. Go to the **Magento Store Admin** panel.
- 2. On the left navigation bar, click the **WALMART INTEGRATION** menu. The menu appears as shown in the following figure:

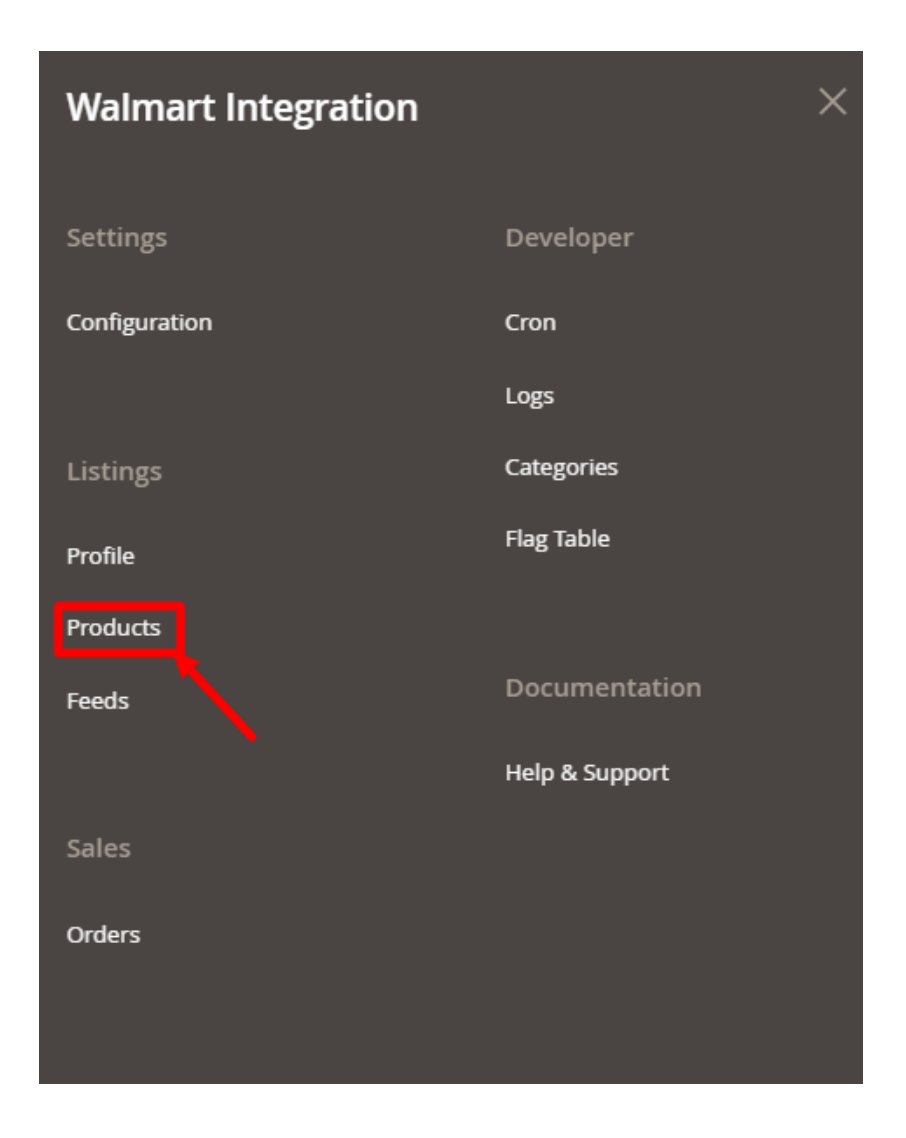

#### 3. Click on **Products**.

The **Manage Products** page appears as shown in the following figure:

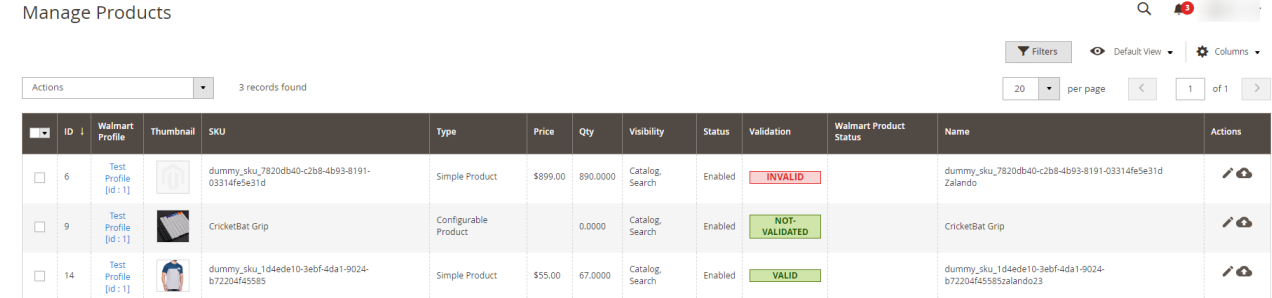

All the available products are listed on this page.

4. Select the checkboxes associated with the products that the admin wants to submit action on.

5. In the **Actions** list, click the arrow button.

<span id="page-27-0"></span>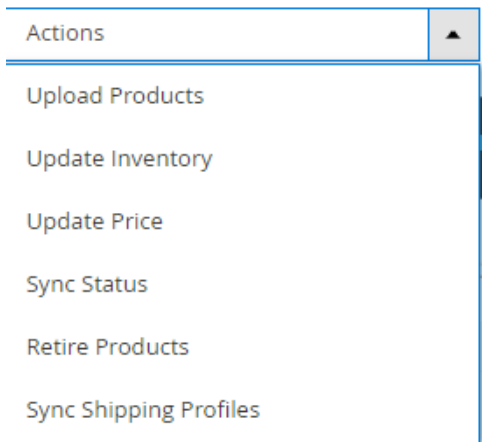

- 6. To upload the products, click on **Upload Products**.
- 7. To update the inventory, click on **Update Inventory**.
- 8. To update the price, click on **Update Price**.
- 9. To synchronise the status, click on **Sync Status**.
- 10. To retire the products, click on **Retire Products**.
- 11. To synchronise the shipping profiles, click on **Sync Shipping Profiles**.

### **7. Manage Feeds**

After uploading the product on Walmart or after updating the product inventory or the product price, the user can check the status of the feed and sync the selected feeds or all the feeds from the Walmart Feed Details page.

#### **To view product feeds status,**

- 1. Go to **Magento Store Admin Panel**.
- 2. On the left navigation bar, click the **WALMART INTEGRATION** menu, and then click **Feeds**.

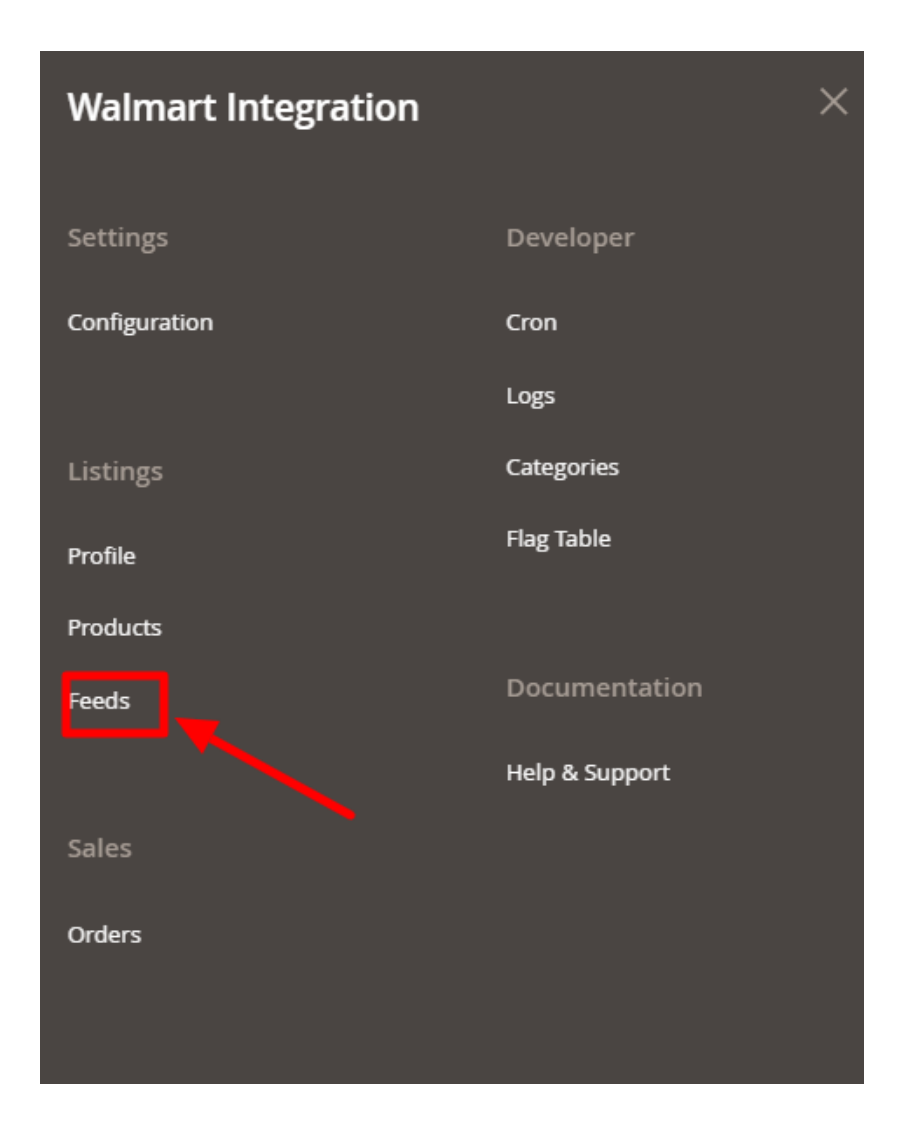

3. The **Manage Feeds** page appears as shown in the following figure:

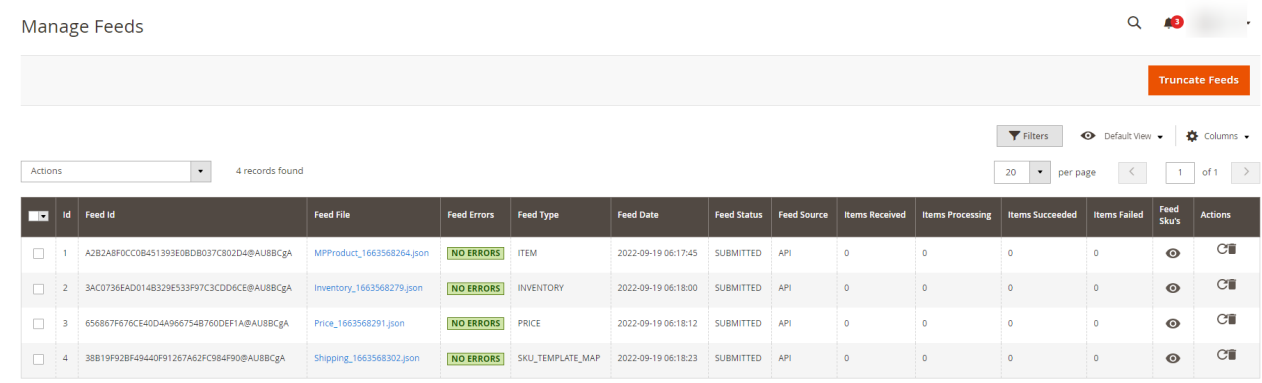

4. To view the feed file, click on the feed file link:

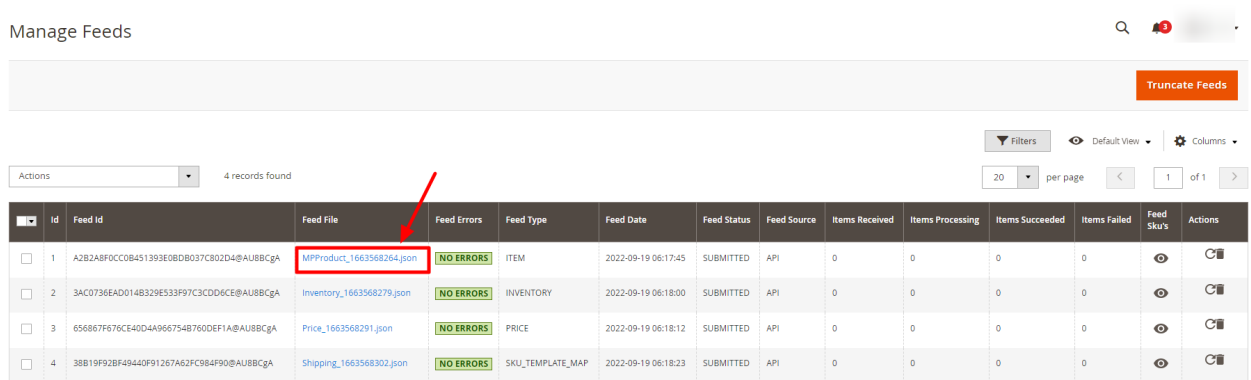

5. You will be navigated to the feed file in a new tab as shown below:

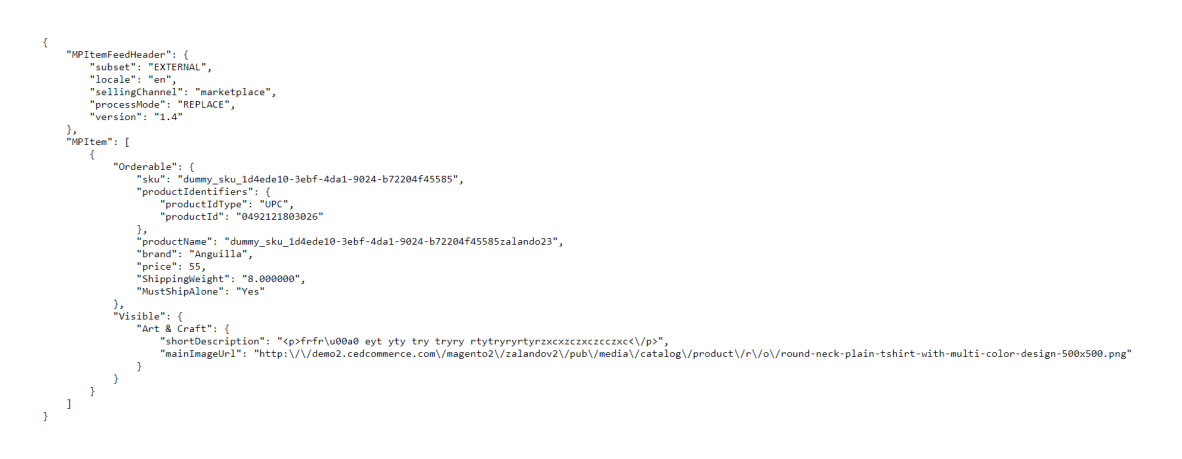

#### **To view product feed status on Walmart seller panel,**

- 1. Go to the **Walmart** seller panel.
- 2. In the left navigation menu, click **Feed Status**.
	- The page appears as shown in the following figure:

<span id="page-30-0"></span>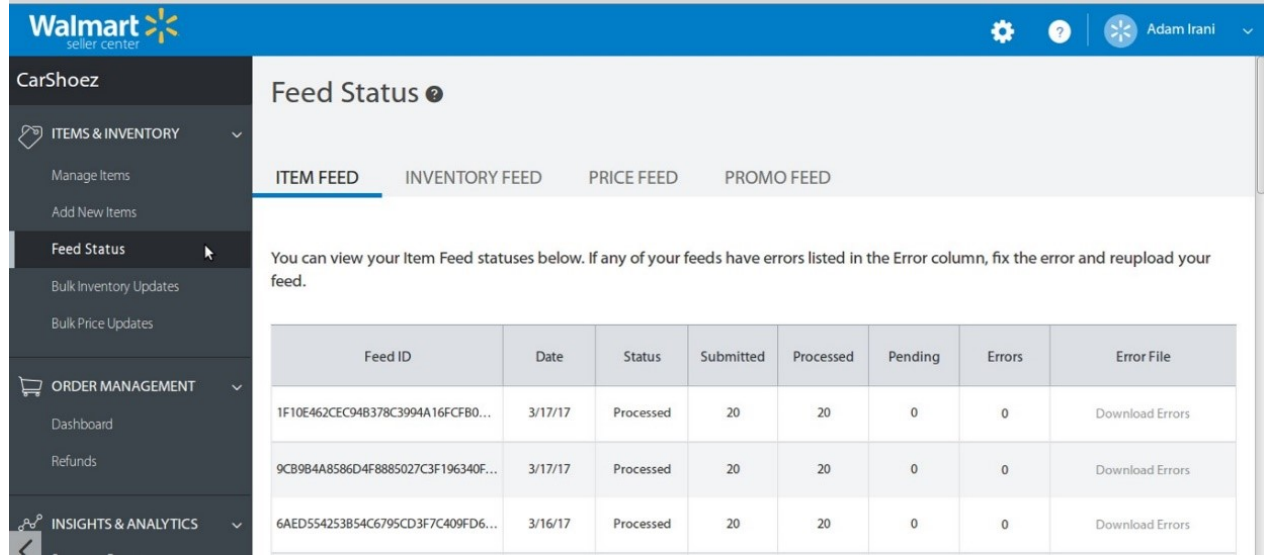

- 3. In the **Error File** column, click the **Download Errors** link associated with the required product feed.
- 4. Fix the errors, if any.
- 5. Re-upload the product feed.

### **8. Walmart Orders**

**Admin can do the following tasks while managing the Walmart orders:**

- View Walmart Orders
- View Failed Imported Orders

### **8.1. View Walmart Orders**

The user can fetch and view all the order details fetched from Walmart.

#### **To view Walmart Orders**,

- 1. Go to **Magento Store Admin** Panel.
- 2. On the left navigation bar, click the **WALMART INTEGRATION** menu, and then click **Orders**.

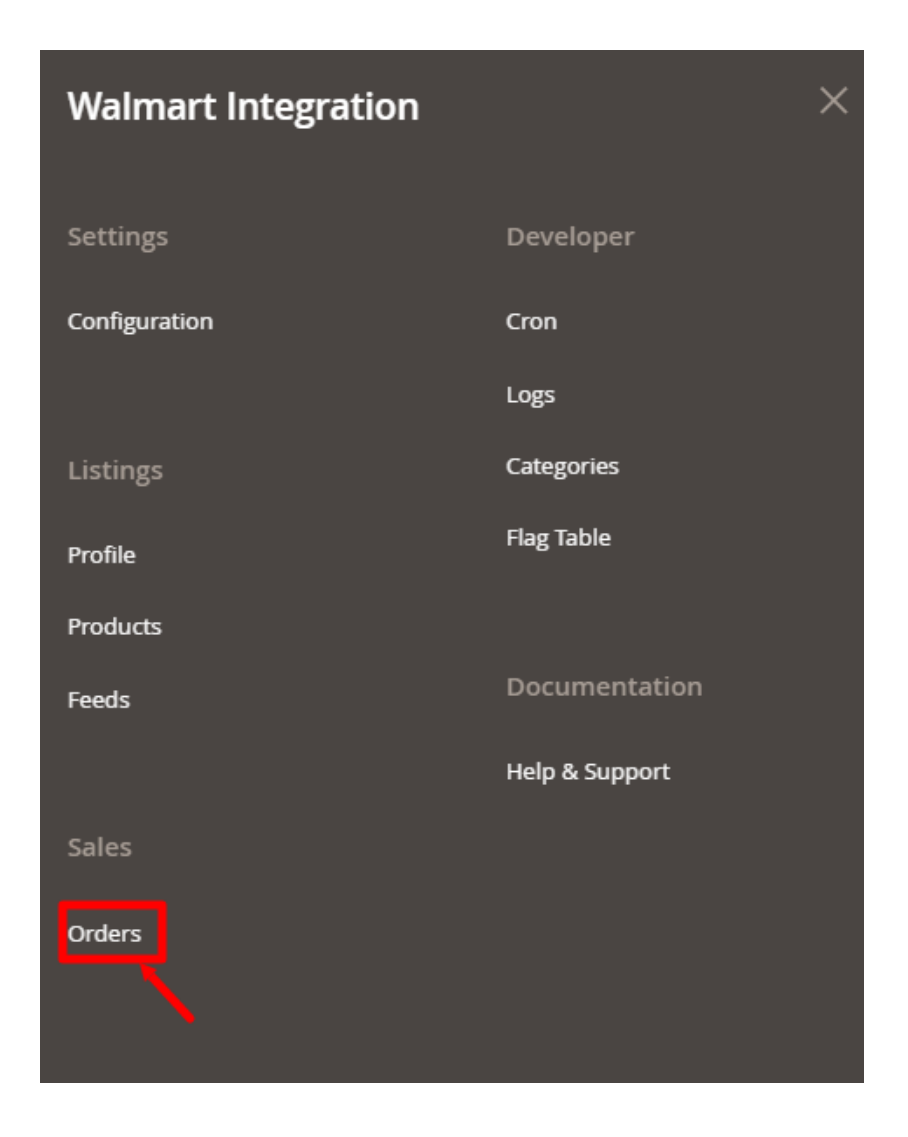

3. The **Orders Grid** page appears as shown in the following figure:

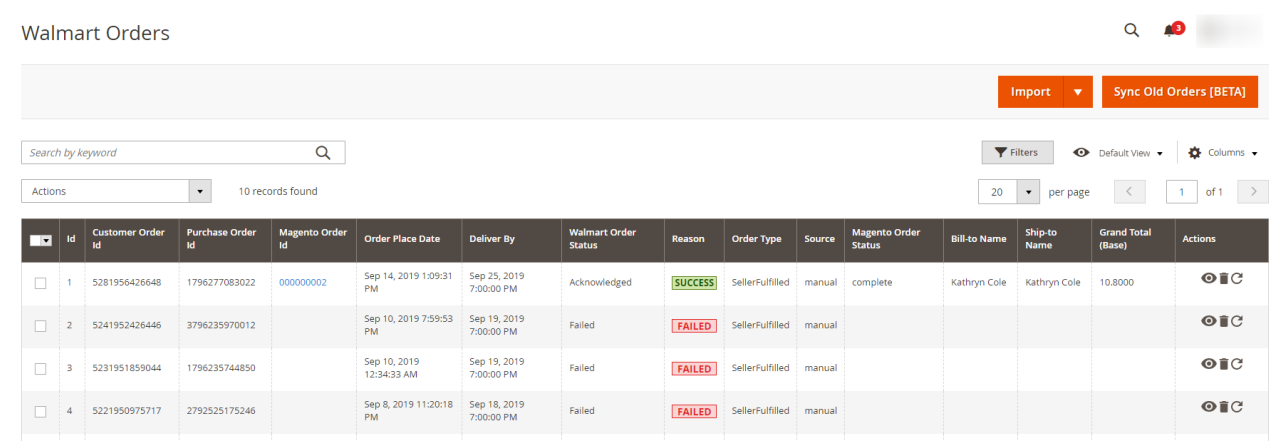

#### 4. Click on **Import** button.

If the order is imported successfully then, a new record is found in the **Orders Grid table**. **Notes**:

Orders are automatically imported through CRON every 10 minutes.

- <span id="page-32-0"></span>Whenever the latest orders are imported from Walmart, a Notification appears in the notification area of the Admin panel for those orders and they are Auto-Acknowledged as soon as they are imported in the Magento Store admin panel.
- As per Walmart's Policy, orders should be acknowledged within 60 minutes.
- If no Order is imported, then check the Failed order log on the **Failed Walmart Orders Import Log** page.
- Orders are auto rejected on Walmart in the following conditions:
	- When Walmart Product SKU does not exist in Magento Store.
	- When Product is Out of Stock in Magento Store.
	- When the product is disabled in Magento Store.
- 5. In the **Magento Order id** column, click the link associated with the required order.

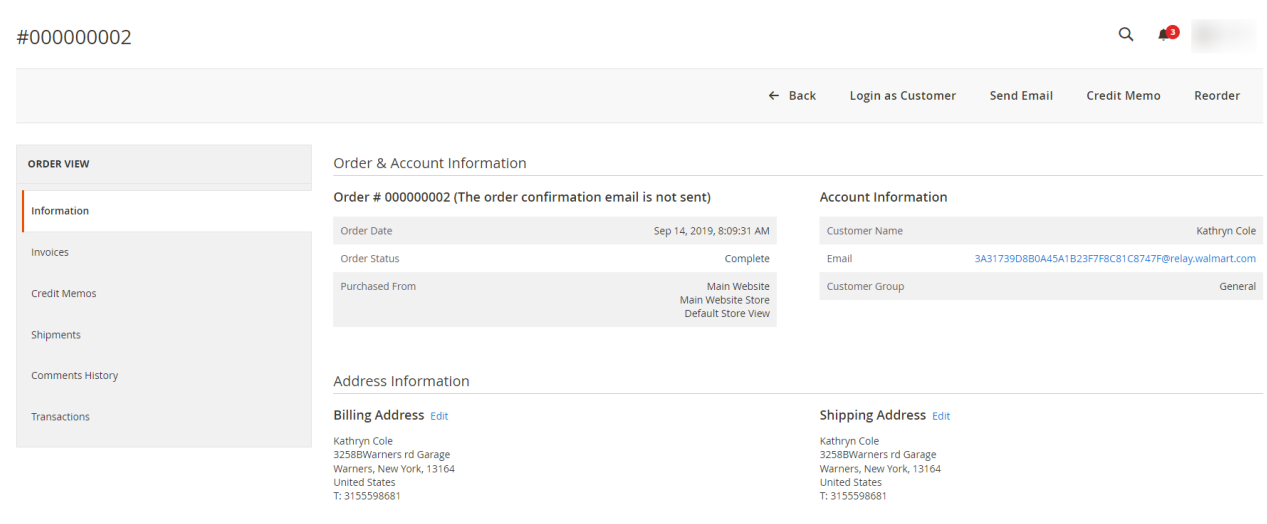

Payment & Shipping Method

#### **Notes**:

- a. Order **Shipment** is sent to Walmart.
- b. Order **Invoice** and **Shipment** are created automatically in the Magento Store.
- c. Order **Status** changes to **Complete** on Walmart.
- d. The **status** of order changes to **Completed** on the Magento store.

### **8.2. View Failed Imported Orders**

The users can view the list of failed Walmart orders on the **Failed Orders Grid** page.

#### **In the following conditions, Orders are not imported from Walmart:**

- If any product in the Walmart Order is Out of Stock in the Magento store.
- If any product in the Walmart Order is disabled in the Magento store.
- If any Product does not exist in Magento or is deleted from the Magneto 2 store after uploading on Walmart.
- If the selected Payment Method in Walmart System Configuration Setting is not available in the Magento store.

#### **To view, Walmart failed orders**

- 1. Go to the **Magento Store Admin** panel.
- 2. On the left navigation bar click the **WALMART INTEGRATION** menu. The menu appears as shown in the following figure:

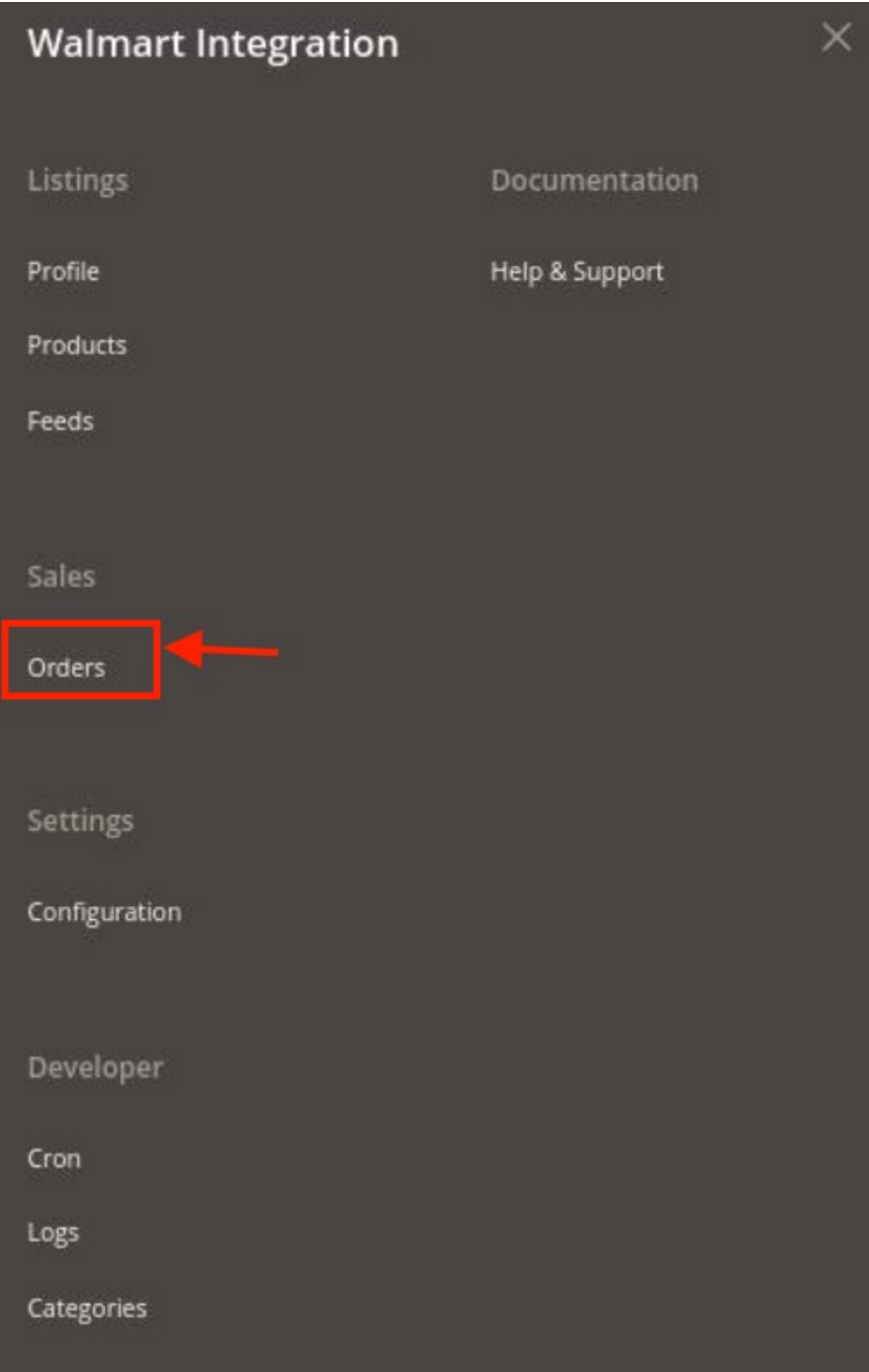

3. Click **Orders**.

The **Failed Orders Grid** page appears as shown in the following figure:

<span id="page-34-0"></span>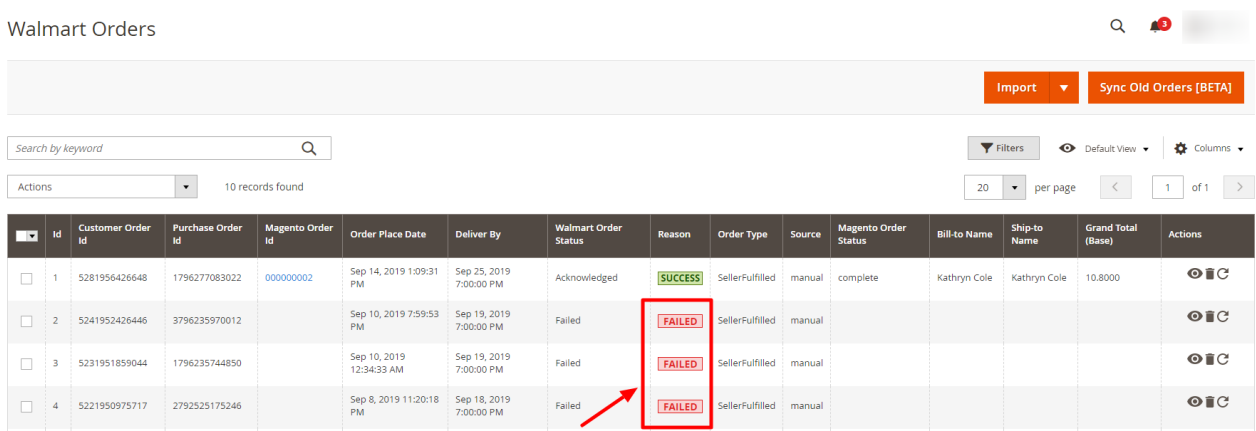

This page displays the failed orders with the order id and the reason for the failure. 4. To view the reason for the failure of an order, click on Failed.

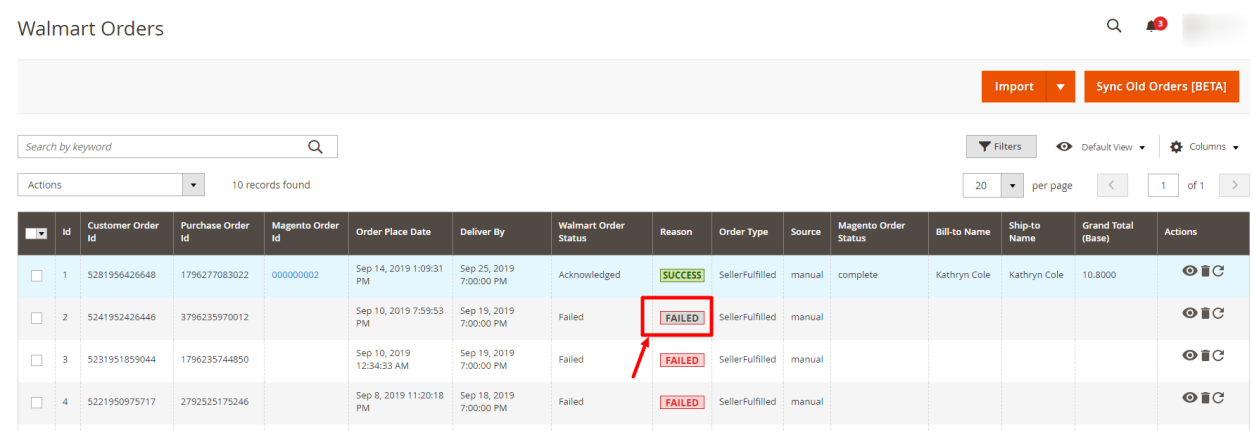

#### A pop up will appear displaying the error:

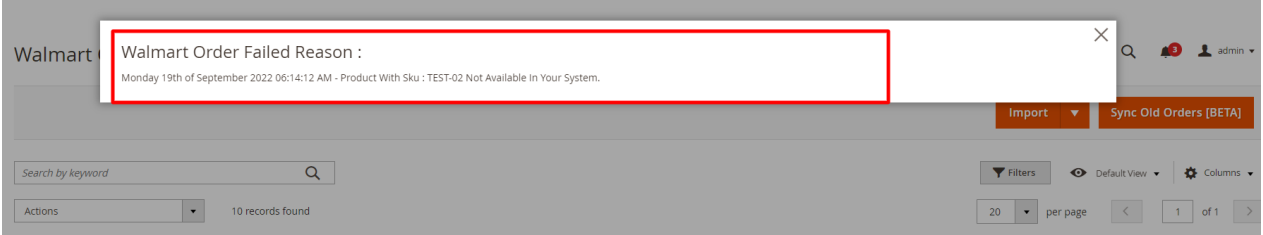

5. To delete all the failed Orders list, click the **Delete Orders** button.

### **9. Crons**

#### **To view Walmart Cron Grid**

1. Go to the **Admin** panel.

2. On the left navigation bar, click the **WALMART INTEGRATION** menu, and then click **Cron Events**.

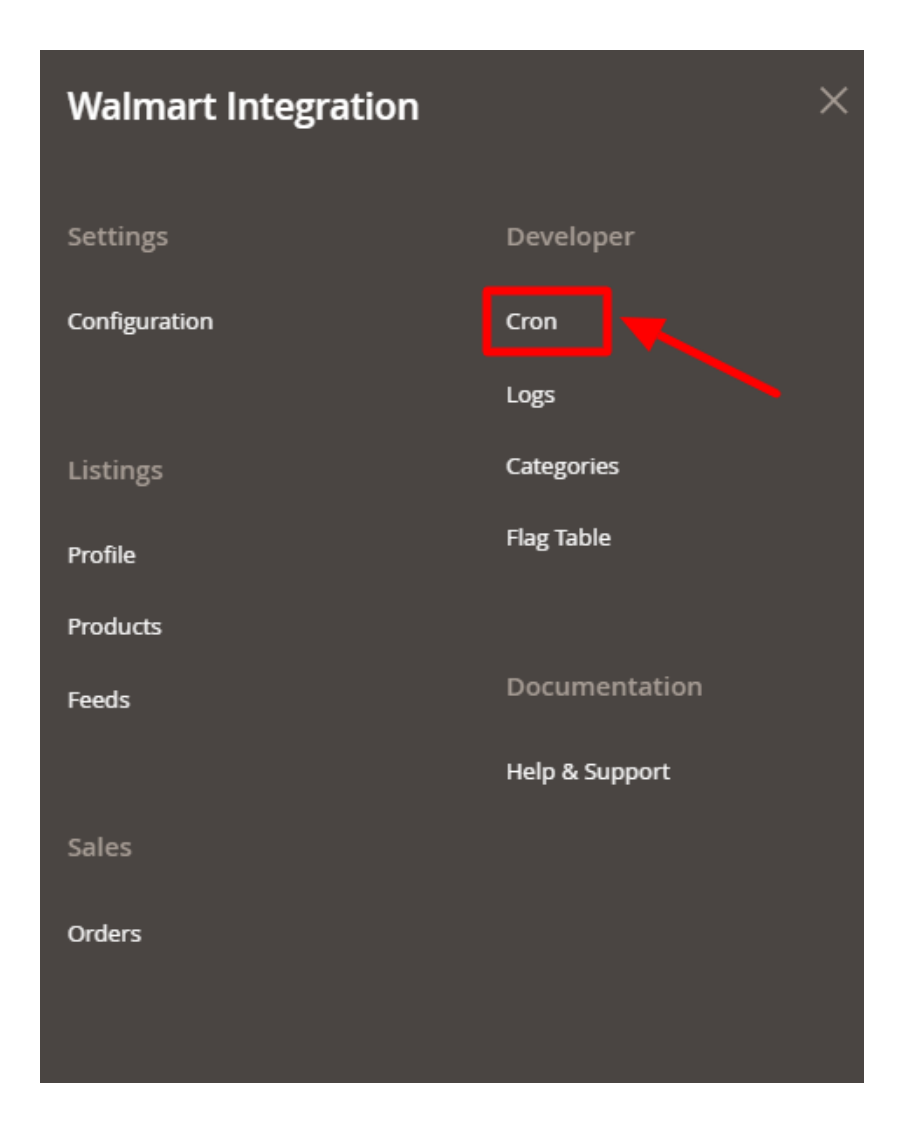

3. The **Cron Grid** page appears as shown in the following figure:

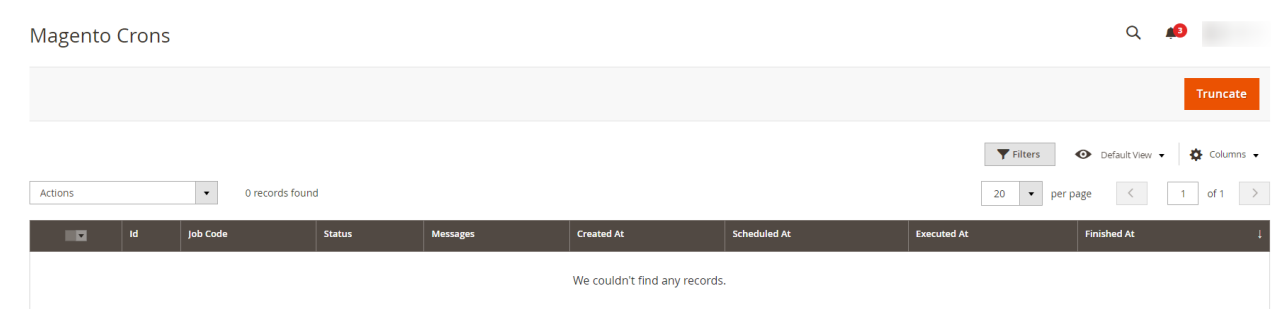

#### **To delete selected crons,**

- 1. Select the crons by checking the corresponding boxes.
- 2. Click on **Actions** on the top left side of the page.
- 3. Click **Delete**.
- 4. Selected crons will be deleted.

#### <span id="page-36-0"></span>**To truncate the crons,**

- 1. Click on the **Truncate** button on the top right side of the page.
- 2. All the crons will be cleared.

### **10. Walmart Logs**

#### **To view Walmart Log Grid,**

- 1. Go to the **Admin** panel.
- 2. On the left navigation bar, click the **WALMART INTEGRATION** menu, and then click **Activity Log**.

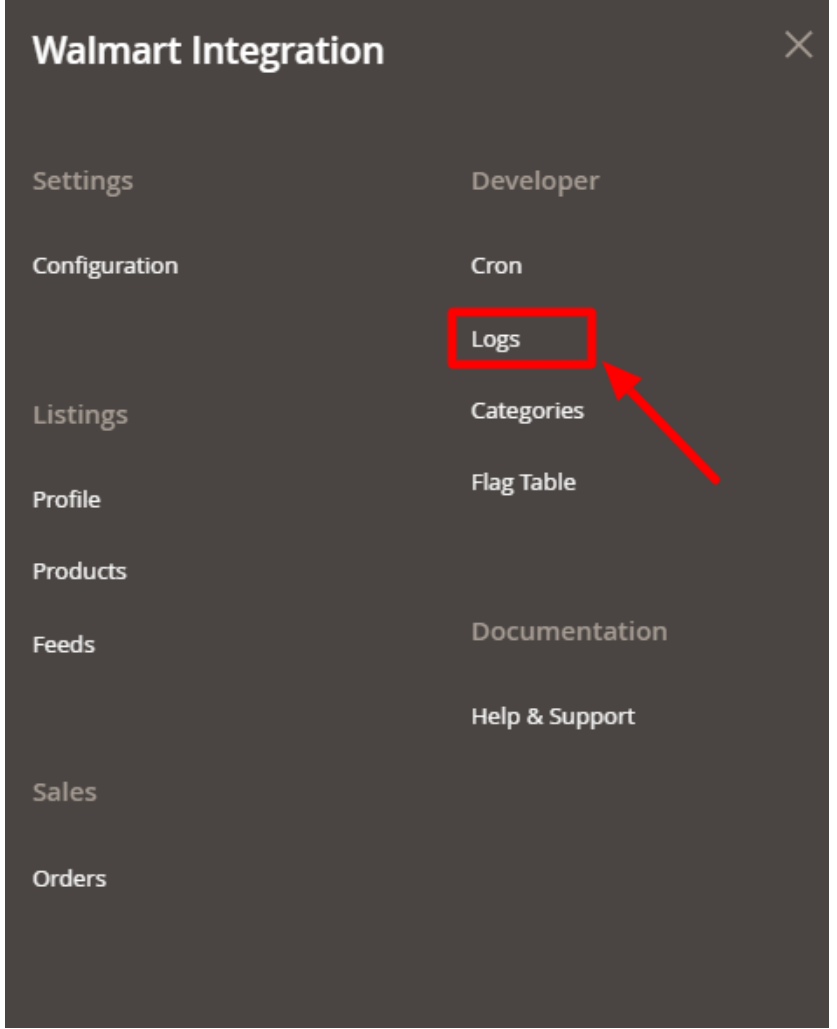

3. The **Walmart Log Grid** page appears as shown in the following figure:

<span id="page-37-0"></span>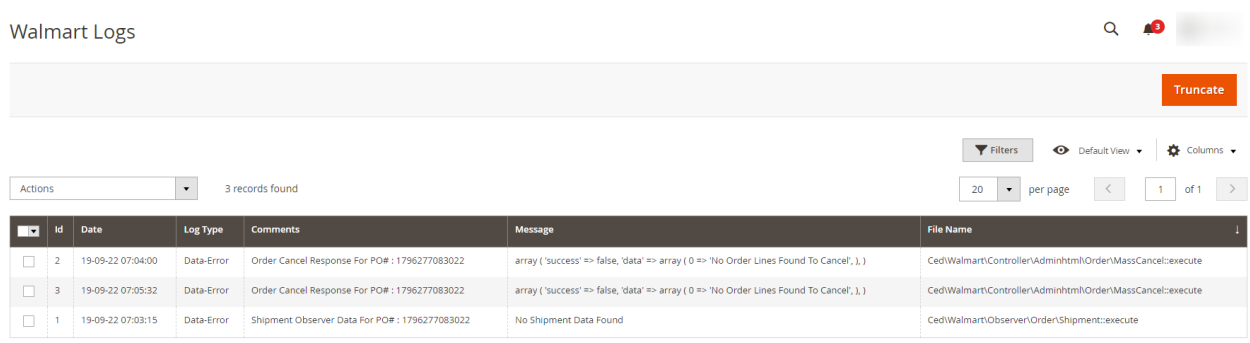

#### **To delete the selected logs,**

- 1. Select the logs you want to delete.
- 2. Click **Actions** on the top left side of the page.
- 3. Click **Delete Logs.**
- 4. Selected logs will be deleted.

#### **To truncate the logs,**

- 1. Click the **Truncate** button on the top right side of the page.
- 2. All the logs will be cleared.

### **11. Walmart Categories**

#### **To view Walmart Categories,**

1. Go to the **Admin** panel.

2. On the left navigation bar, click the **WALMART INTEGRATION** menu, and then click **Categories.**

<span id="page-38-0"></span>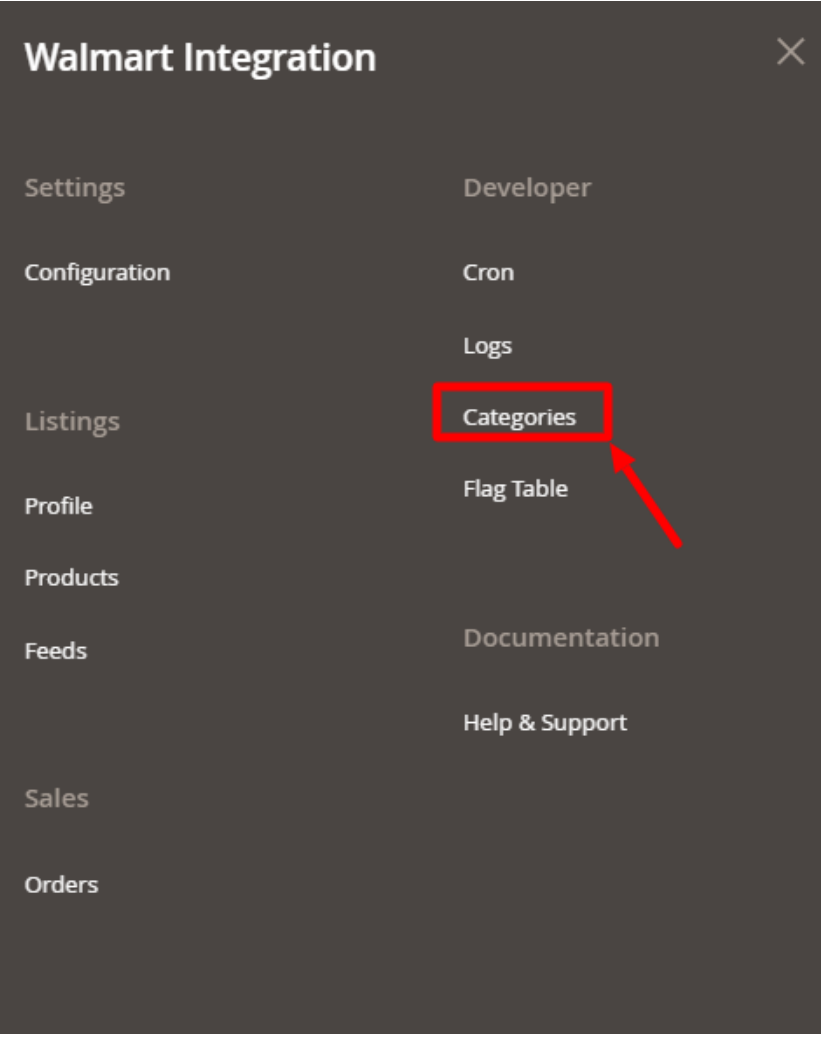

3. The **Walmart Categories** page appears as shown in the following figure:

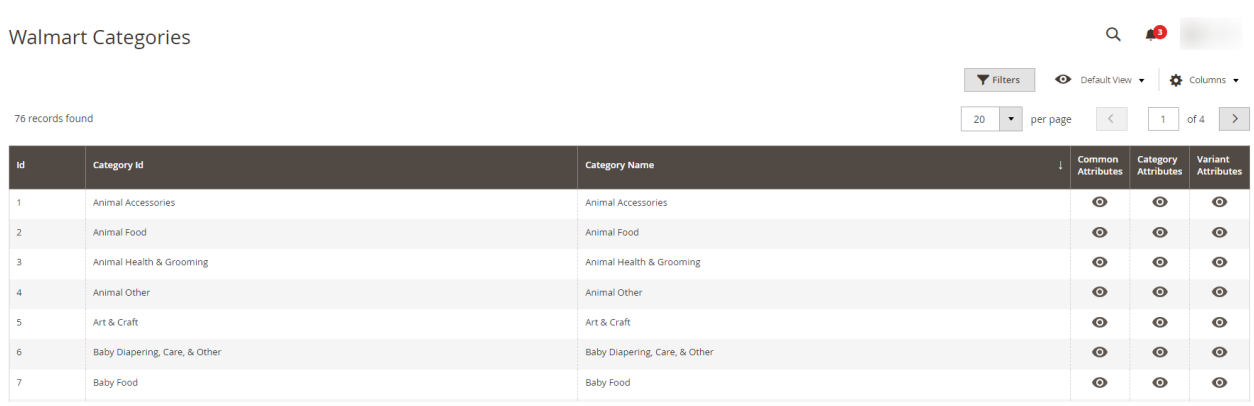

# **12. Flag Table**

#### **Note: Flag Table is the Product Change Observance Table**

#### **To view the flag table,**

- 1. Go to the **Admin** panel.
- 2. On the left navigation bar, click the **WALMART INTEGRATION** menu, and then click on **Flag Table**.

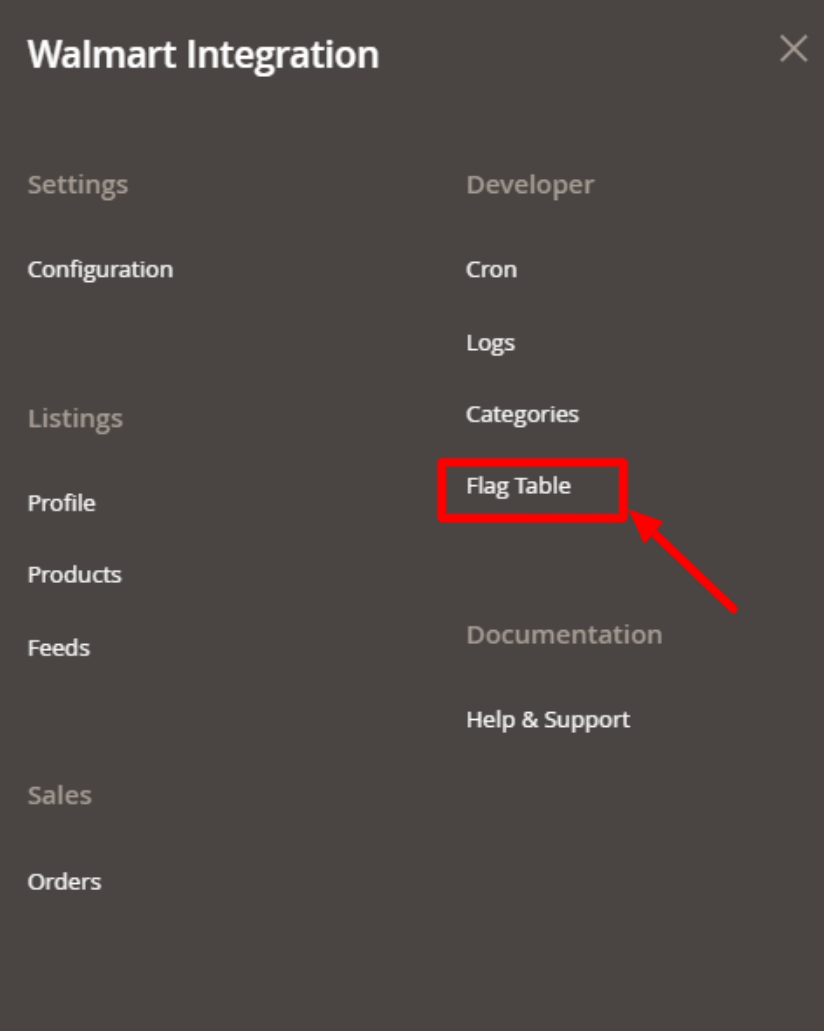

3. The Flag Table Page appears as shown below:

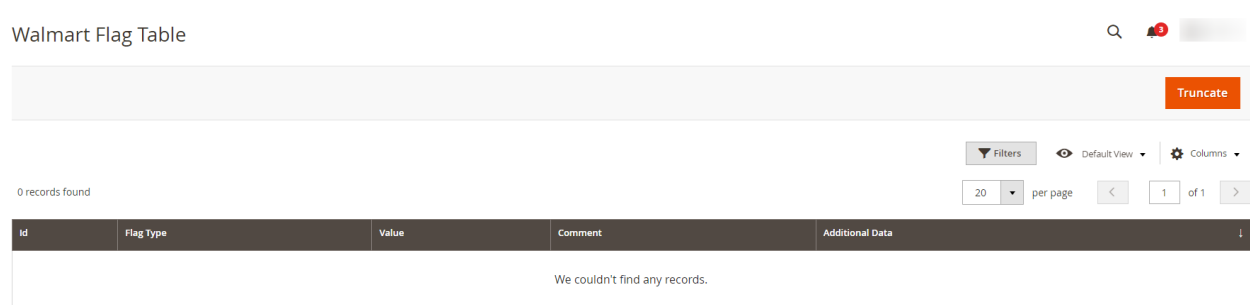

# <span id="page-40-0"></span>**13. Help & Support**

#### **To view the Help & Support section,**

- 1. Go to the **Admin** panel.
- 2. On the left navigation bar, click the **WALMART INTEGRATION** menu, and then click **Help & Support**.

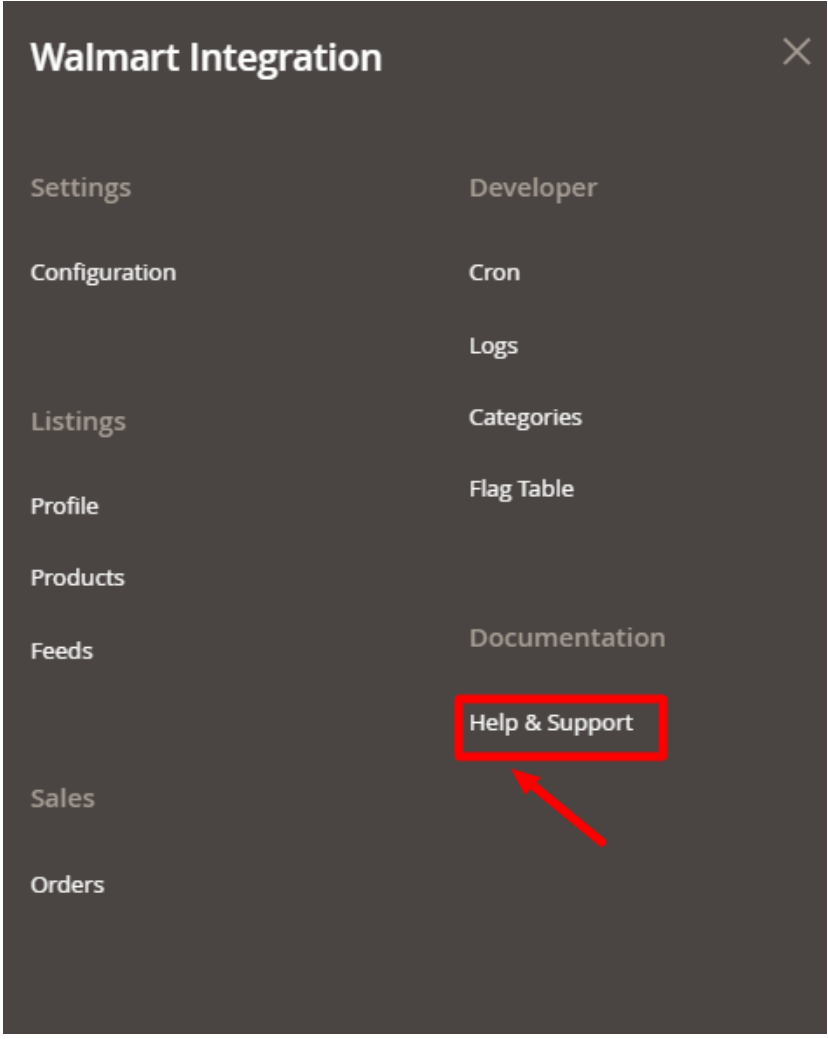

3. The **Help & Support** page appears as shown in the following figure:

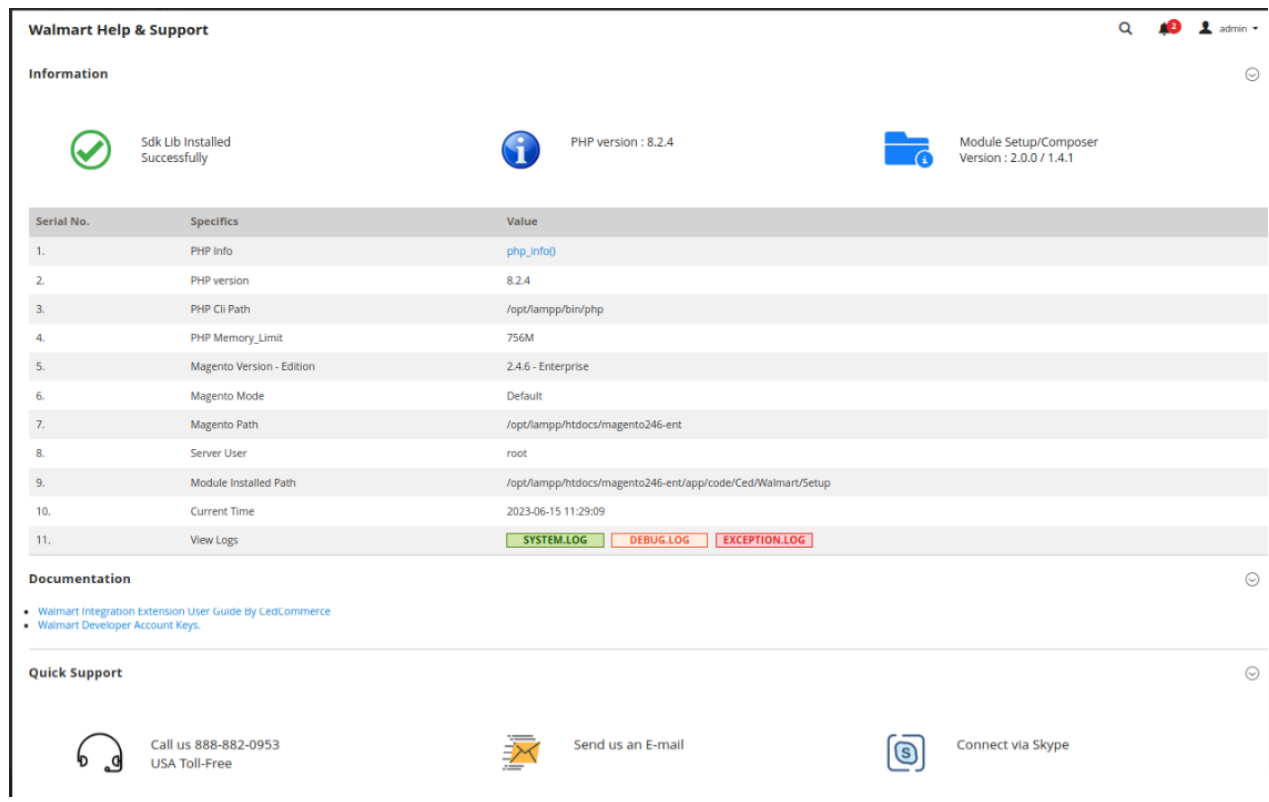

- 4. Under **Quick Support**, you may see the different ways to get in touch with us.
	- You may **call us** at the number given on the page.
	- Click **Send us an E-mail** and your mailbox will get opened and you may mail us your question or query.
	- Click **Connect via Skype** and you will be able to join us on Skype instantly where we are available 24×7.
- 5. Click on the **Documentation** section and then click on **Walmart Integration Extension User Guide by CedCommerce**, you will be navigated to the guide of the extension.